# Dell Vostro 3583

Руководство по настройке и техническим характеристикам

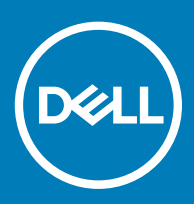

#### Примечания, предостережения и предупреждения

- **ПРИМЕЧАНИЕ: Пометка ПРИМЕЧАНИЕ указывает на важную информацию, которая поможет использовать данное изделие более эффективно.**
- **ПРЕДОСТЕРЕЖЕНИЕ: Пометка ПРЕДОСТЕРЕЖЕНИЕ указывает на потенциальную опасность повреждения оборудования или потери данных и подсказывает, как этого избежать.**
- **ПРЕДУПРЕЖДЕНИЕ: Пометка ПРЕДУПРЕЖДЕНИЕ указывает на риск повреждения оборудования, получения травм или на угрозу для жизни.**

© **Корпорация** Dell **или ее дочерние компании, 2019 Все права защищены.** Dell, EMC и другие товарные знаки являются товарными знаками корпорации Dell Inc. или ее дочерних компаний. Другие товарные знаки могут быть товарными знаками соответствующих владельцев.

2019 - 01

# Содержание

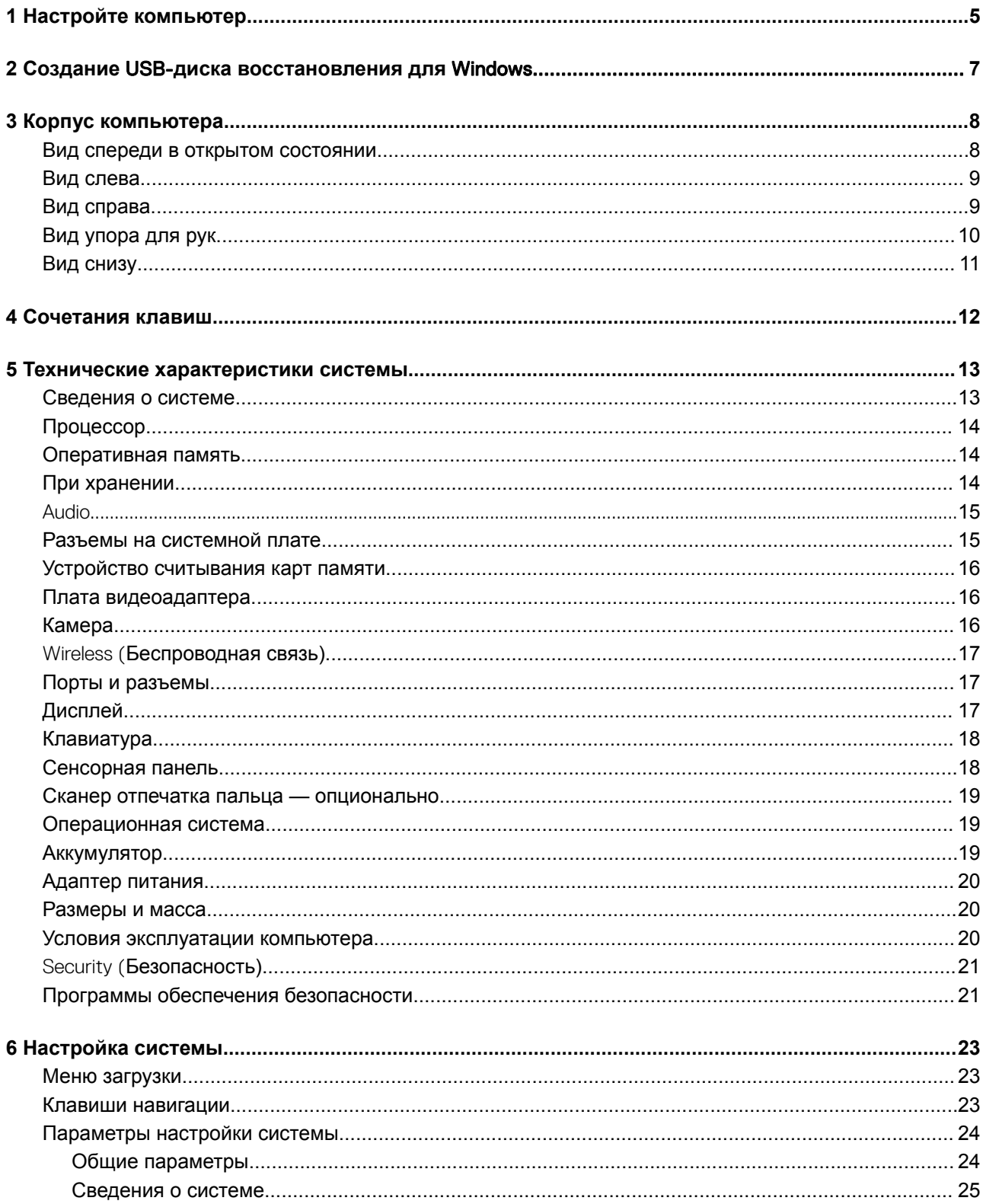

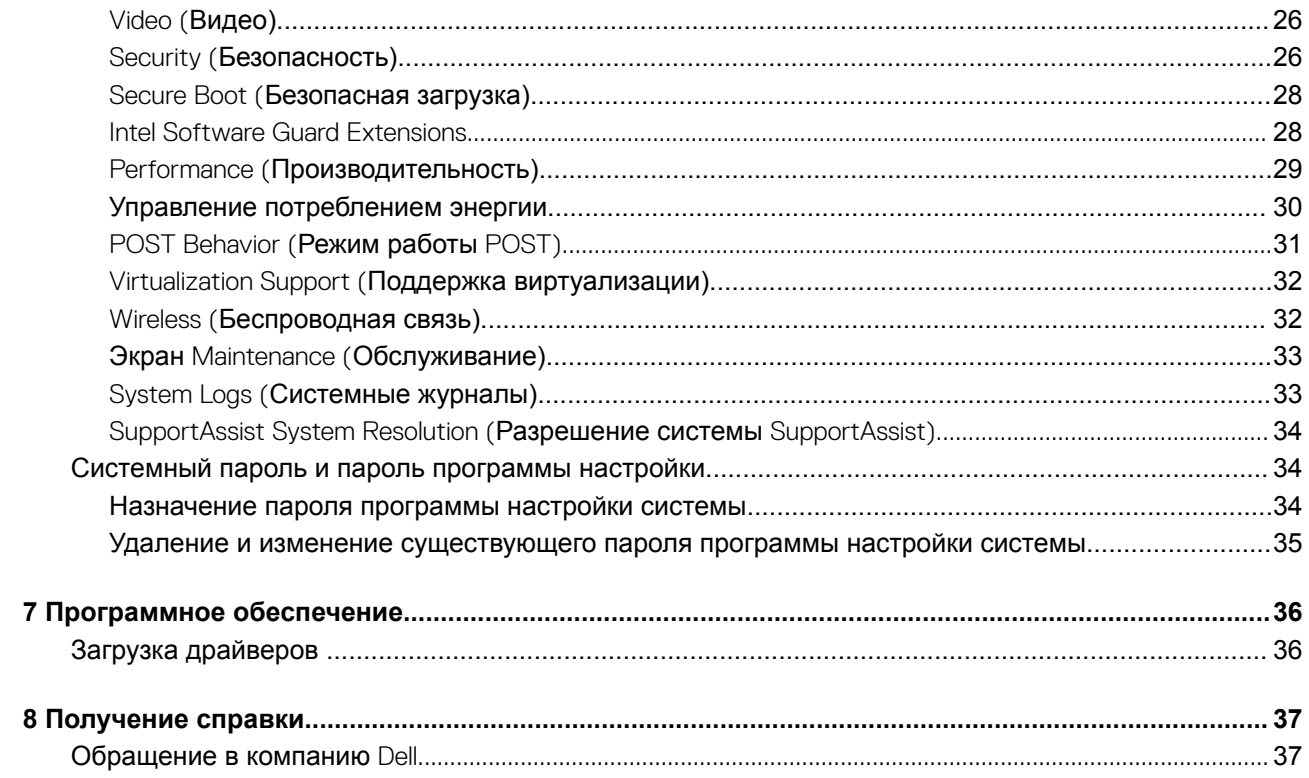

## Настройте компьютер

<span id="page-4-0"></span>Подключите адаптер питания и нажмите на кнопку питания.  $\mathbf{1}$ 

### **16 ПРИМЕЧАНИЕ: Для экономии заряда аккумулятор может перейти в энергосберегающий режим.**

 $\overline{2}$ Завершите установку системы Windows.

Для завершения установки следуйте инструкциям на экране. Во время настройки следуйте приведенным далее рекомендациям Dell.

Подключитесь к сети, чтобы получать обновления Windows.  $\bullet$ 

> **16 ПРИМЕЧАНИЕ: Если вы подключаетесь к защищенной беспроводной сети, при появлении** соответствующего запроса введите пароль доступа.

- Если компьютер подключен к Интернету, войдите в систему с помощью существующей учетной записи Майкрософт (либо создайте новую). Если компьютер не подключен к Интернету, создайте автономную учетную запись.
- На экране Support and Protection (Поддержка и защита) введите свои контактные данные.
- Найдите и используйте приложения Dell в меню «Пуск» Windows (рекомендуется). 3

#### Таблица 1. Найдите приложения Dell

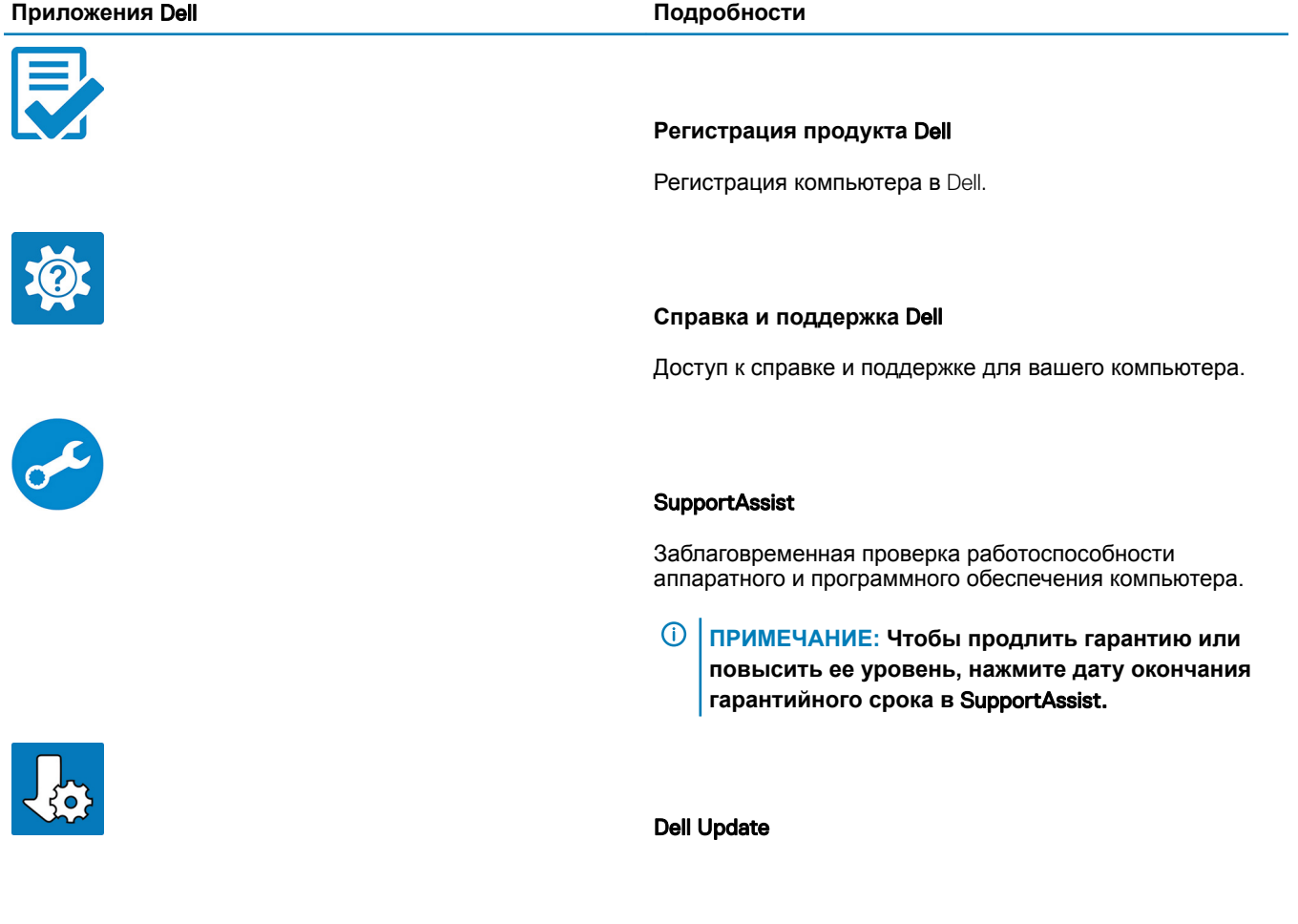

Установка критически важных исправлений и драйверов устройств по мере появления новых версий.

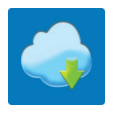

#### Dell Digital Delivery

Загрузка приложений, включая приобретенные программы, не предустановленные на компьютере.

- 4 Создайте диск восстановления для Windows.
	- **ПРИМЕЧАНИЕ: Рекомендуется создать диск восстановления для поиска и устранения возможных неполадок** Windows.

Дополнительные сведения см. в разделе Создание USB-[накопителя восстановления для](#page-6-0) Windows.

## <span id="page-6-0"></span>**Создание** USB-**диска восстановления для** Windows

Создайте диск восстановления для поиска и устранения неполадок, которые могут возникнуть при работе с Windows. Для создания диска восстановления требуется флэш-накопитель USB объемом не менее 16 Гбайт.

#### **Предварительные условия**

- **ПРИМЕЧАНИЕ: Этот процесс может занять до 1 часа.**
- **ПРИМЕЧАНИЕ: В некоторых версиях** Windows **последовательность действий может отличаться от описанной ниже. Новейшие инструкции см. на [сайте поддержки корпорации Майкрософт](https://support.microsoft.com).**

#### **Действия**

- 1 Подключите флэш-накопитель USB к компьютеру.
- 2 В поле поиска Windows введите Восстановление.
- 3 В списке результатов поиска выберите **Создание диска восстановления**. Если на экране появится окно **Контроль учетных записей пользователей**,
- 4 нажмите **Да**, чтобы продолжить процедуру. В открывшемся окне **Диск восстановления**
- 5 выберите **Выполнить резервное копирование системных файлов на диск восстановления** и нажмите **Далее**.
- 6 Выберите **Флэш-накопитель** USB и нажмите **Далее**.

Система предупредит о том, что все данные, находящиеся на флэш-накопителе USB, будут удалены.

- 7 Нажмите кнопку **Создать**.
- 8 Нажмите **Готово**.

Дополнительные сведения о переустановке Windows с помощью USB-накопителя восстановления см. в разделе *Поиск и устранение неисправностей* в *Руководстве по обслуживанию* вашего продукта на странице [www.dell.com/support/](https://www.dell.com/support/manuals) [manuals.](https://www.dell.com/support/manuals)

## **Корпус компьютера**

**3**

<span id="page-7-0"></span>В этой главе приведено несколько изображений корпуса с портами и разъемами, а также описание комбинаций горячих клавиш FN.

#### Темы:

- Вид спереди в открытом состоянии
- [Вид слева](#page-8-0)
- [Вид справа](#page-8-0)
- [Вид упора для рук](#page-9-0)
- [Вид снизу](#page-10-0)

### **Вид спереди в открытом состоянии**

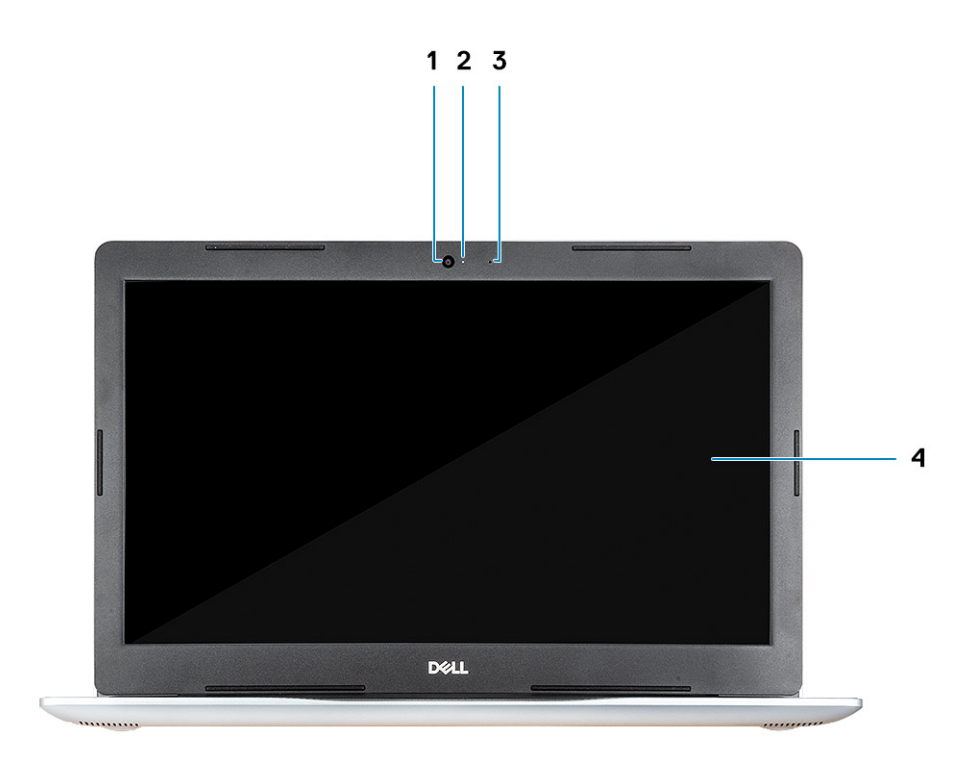

- 
- 3 Микрофон 4 Дисплей
- 1 Камера 2 Индикатор состояния камеры
	-

## <span id="page-8-0"></span>**Вид слева**

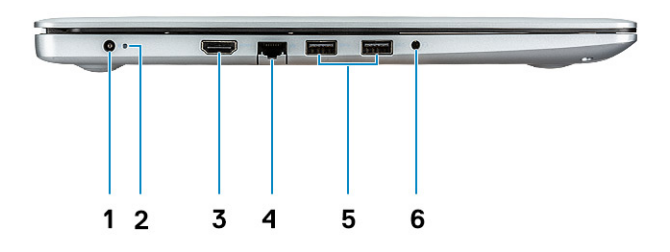

- 1 Адаптер питания 2 Индикатор состояния
- 
- 5 Два порта USB 3.1 Gen 1 6 Разъем для гарнитуры

**Вид справа**

- 3 Порт HDMI 4 Сетевой порт
	-

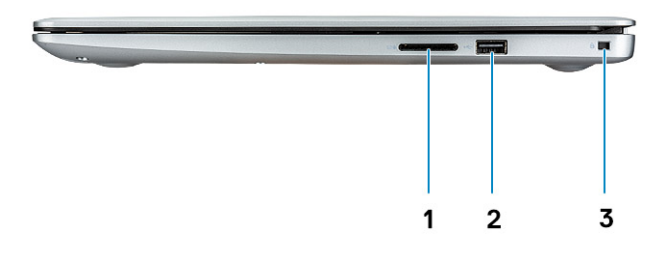

- 1 устройство чтения карт SD 2 2 Порт USB 2.0
	-
- 3 Гнездо защитного кабеля (замок Noble)

## <span id="page-9-0"></span>**Вид упора для рук**

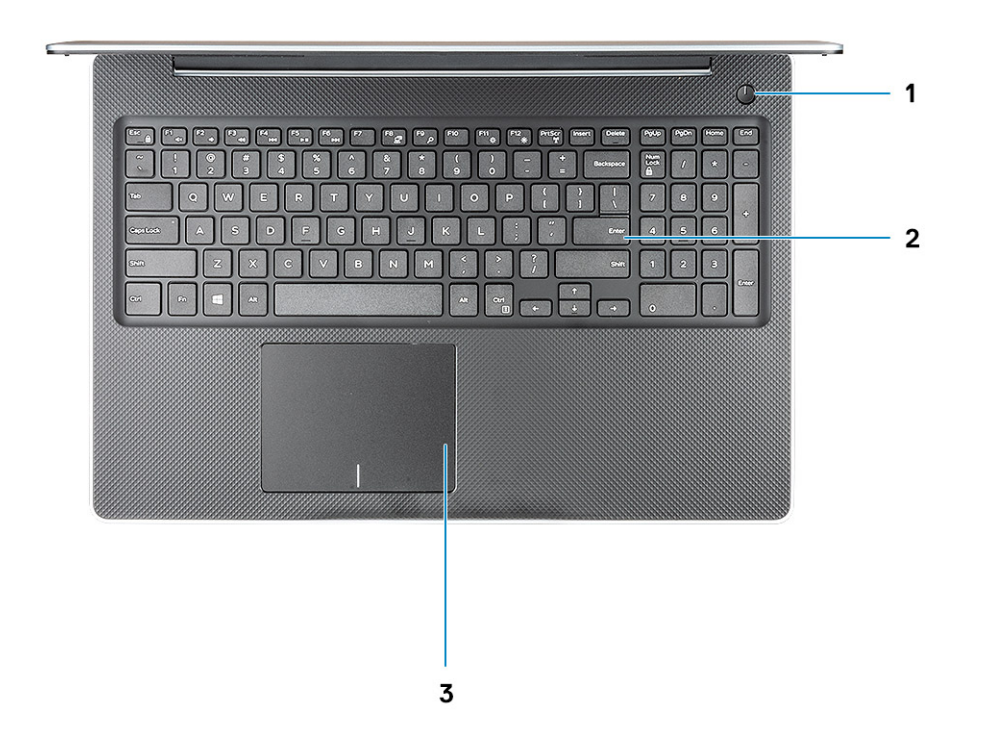

- Кнопка питания 2 Клавиатура
- Сенсорная панель

## <span id="page-10-0"></span>**Вид снизу**

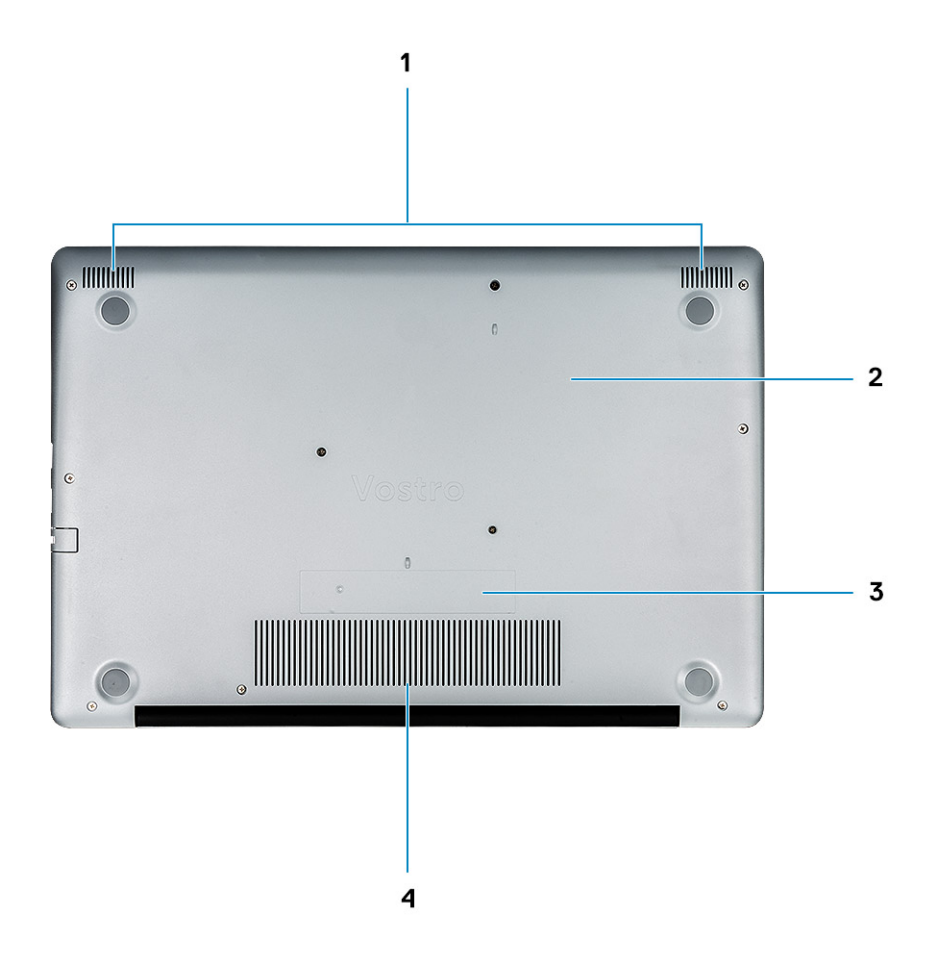

- 
- 3 Наклейка сервисной метки 4 Вентиляционное отверстие
- 1 Динамики 2 Нижняя крышка
	-

## **Сочетания клавиш**

### <span id="page-11-0"></span>**ПРИМЕЧАНИЕ: Символы клавиатуры могут различаться в зависимости от языка клавиатуры. Сочетания клавиш одинаковы для всех языков.**

#### **Таблица 2. Список сочетаний клавиш**

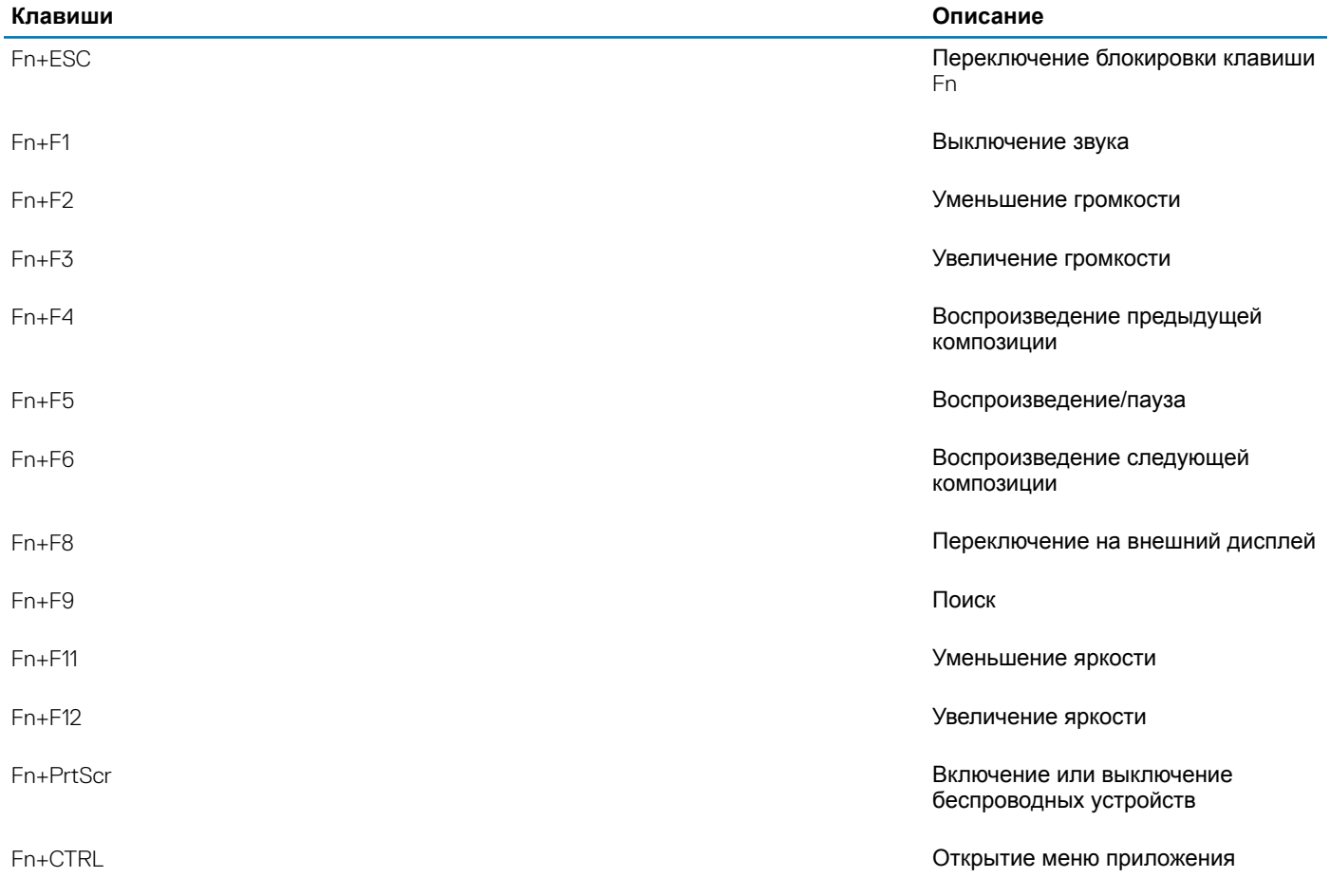

## <span id="page-12-0"></span>Технические характеристики системы

(1) ПРИМЕЧАНИЕ: Предложения в разных регионах могут различаться. Приведены только те технические характеристики, которые необходимо указывать при поставках компьютерной техники по закону. Для просмотра дополнительных сведений о конфигурации компьютера нажмите Пуск - Справка и поддержка и выберите нужный пункт для просмотра информации о компьютере.

#### Темы:

- Сведения о системе
- Процессор
- Оперативная память
- При хранении
- Audio
- Разъемы на системной плате
- Устройство считывания карт памяти
- Плата видеоадаптера
- Камера
- Wireless (Беспроводная связь)
- Порты и разъемы
- Дисплей
- Клавиатура
- Сенсорная панель
- Сканер отпечатка пальца опционально
- Операционная система
- **Аккумулятор**
- Адаптер питания
- Размеры и масса
- Условия эксплуатации компьютера
- Security (Безопасность)
- Программы обеспечения безопасности

### Сведения о системе

#### Таблица 3. Сведения о системе

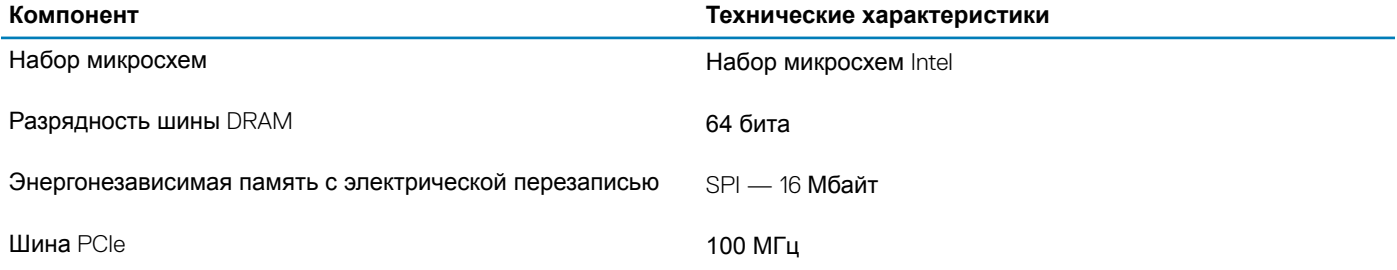

## <span id="page-13-0"></span>**Процессор**

**ПРИМЕЧАНИЕ: Номера процессоров не отражают их производительность. Доступность процессоров может измениться и зависит от региона и страны.**

#### **Таблица 4. Технические характеристики процессора**

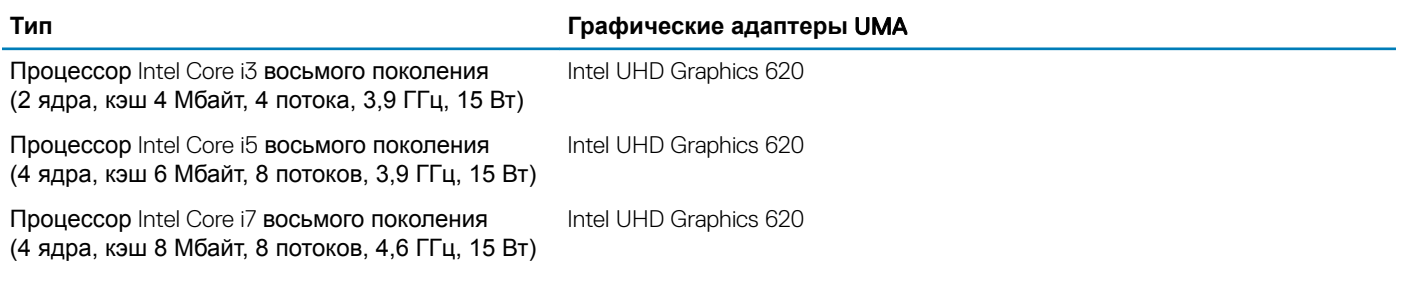

### **Оперативная память**

#### **Таблица 5. Технические характеристики памяти**

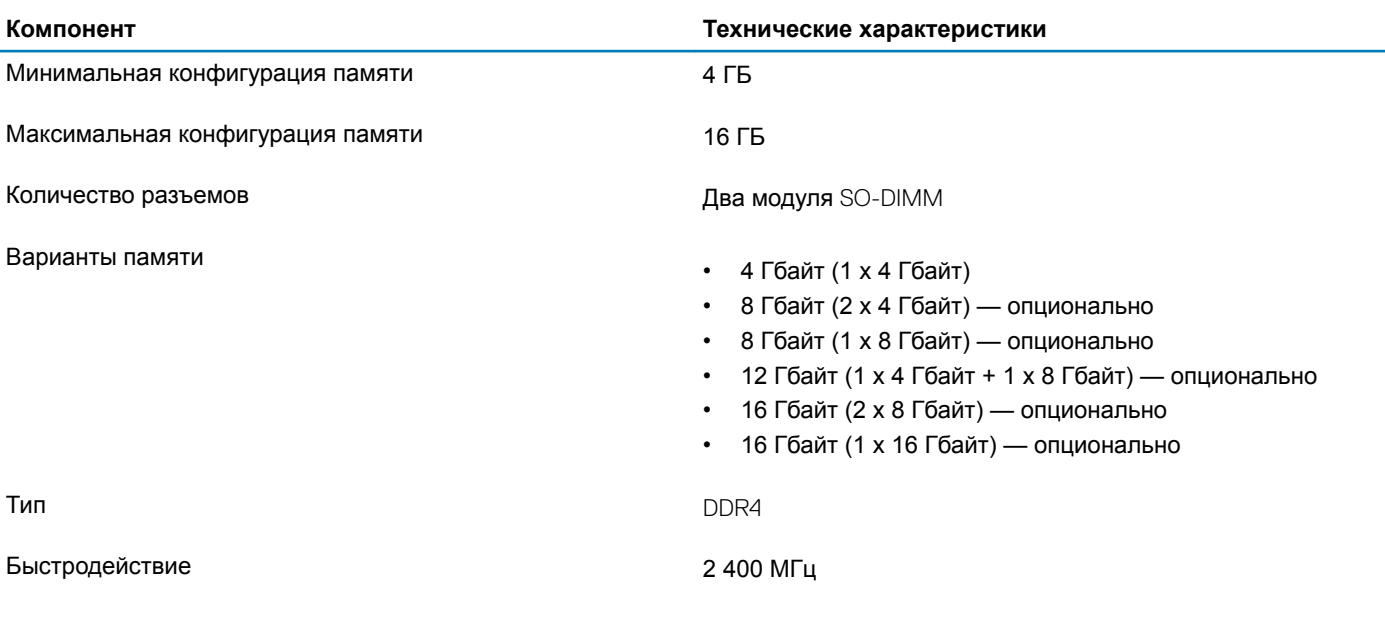

## **При хранении**

#### **Таблица 6. Технические характеристики подсистемы хранения данных**

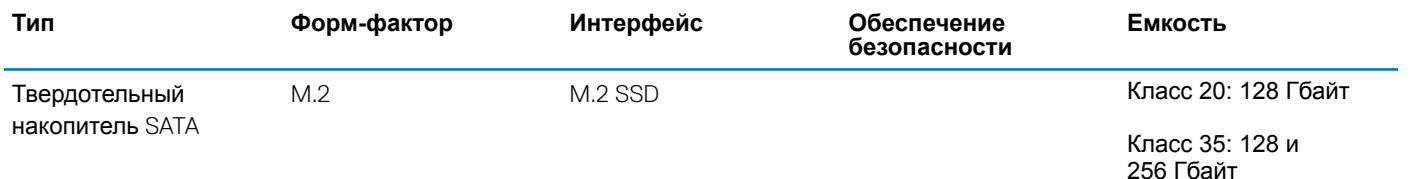

<span id="page-14-0"></span>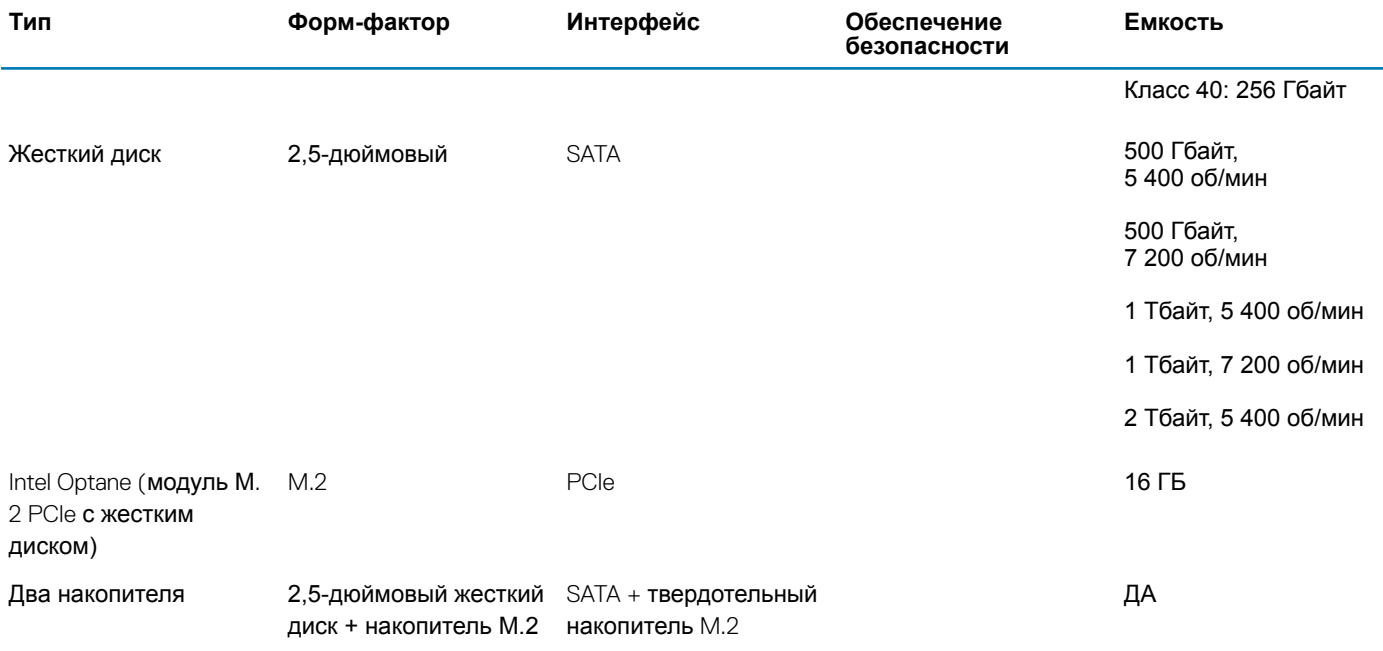

## Audio

#### **Таблица 7. Технические характеристики аудиосистемы**

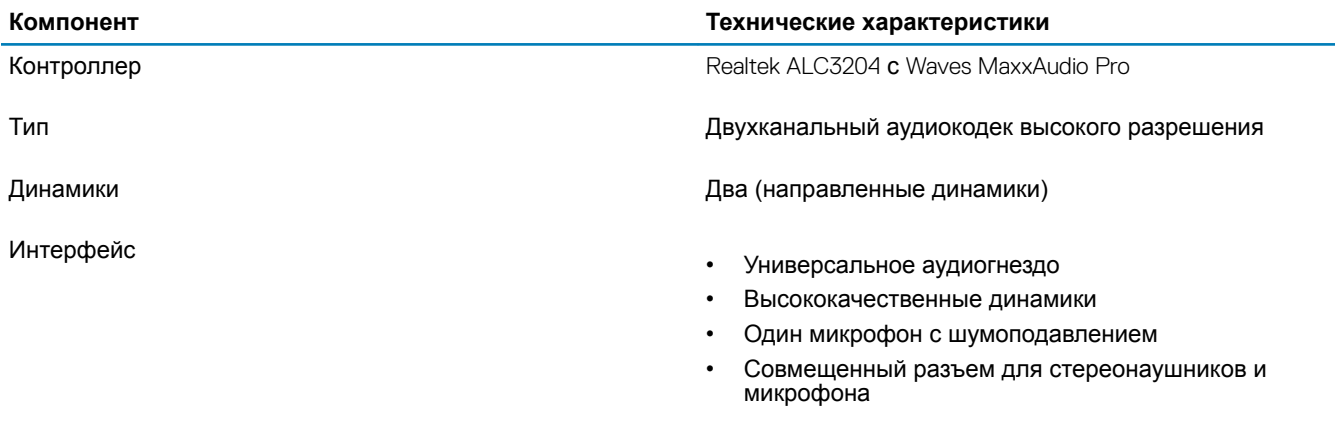

Усилитель внутреннего динамика 2 Вт (среднеквадратичное значение) на канал

## **Разъемы на системной плате**

#### **Таблица 8. Разъемы на системной плате**

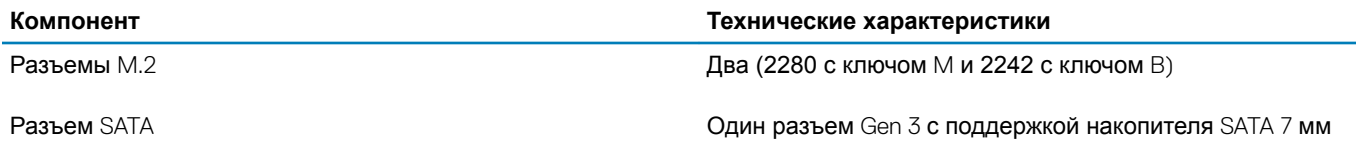

## <span id="page-15-0"></span>**Устройство считывания карт памяти**

#### **Таблица 9. Технические характеристики устройства считывания карт памяти**

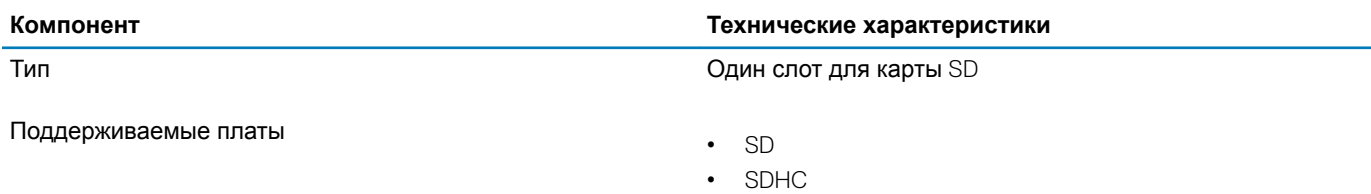

• SDXC

## **Плата видеоадаптера**

#### **Таблица 10. Технические характеристики платы видеоадаптера**

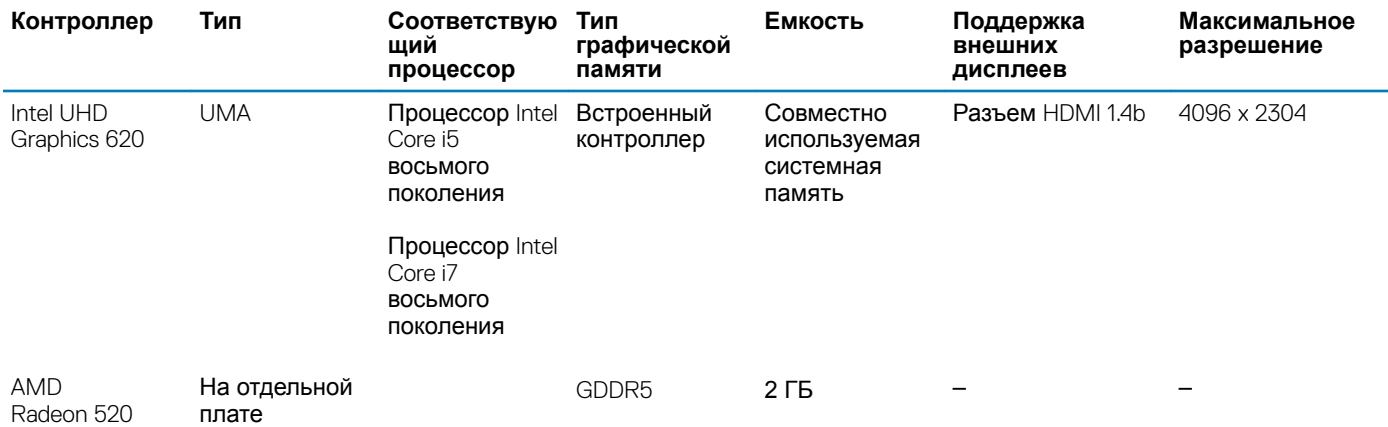

## **Камера**

#### **Таблица 11. Технические характеристики камеры**

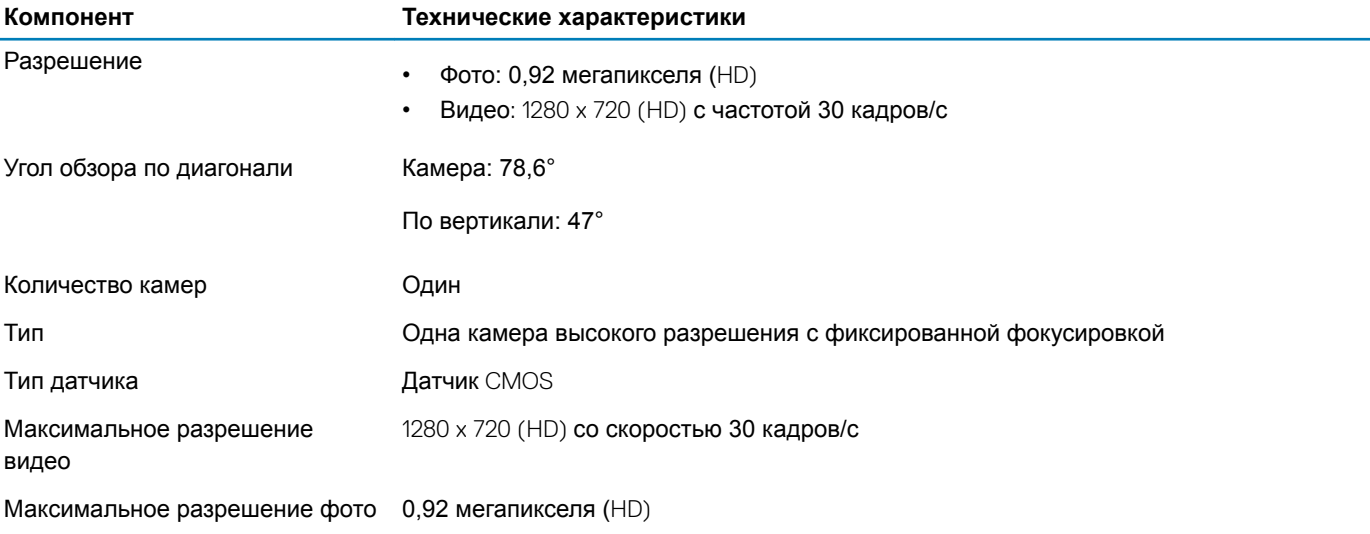

## <span id="page-16-0"></span>Wireless (**Беспроводная связь)**

#### **Таблица 12. Технические характеристики беспроводной связи**

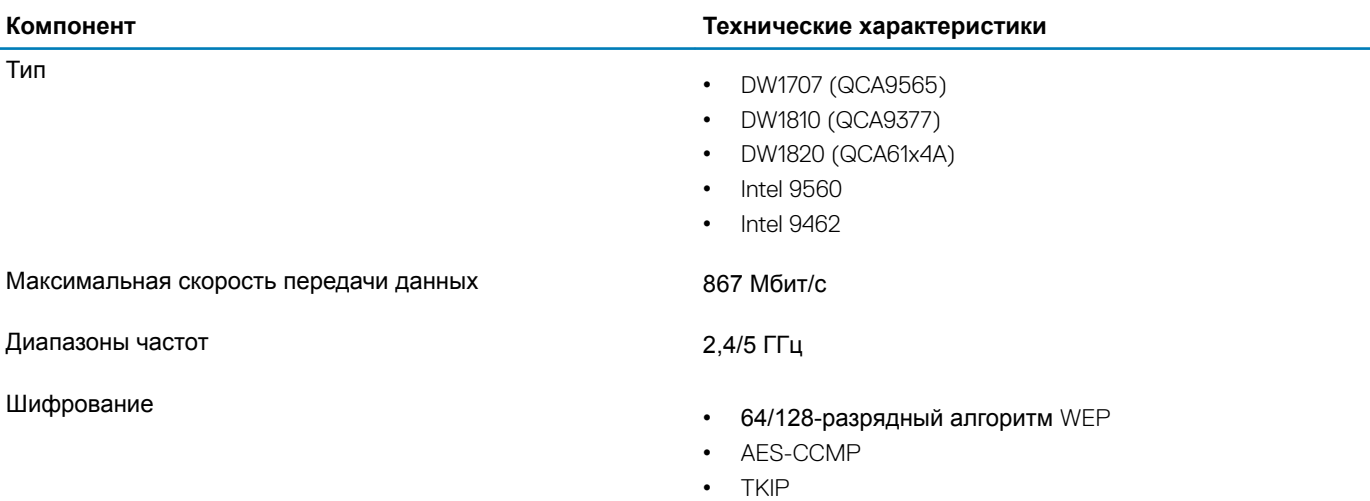

## **Порты и разъемы**

#### **Таблица 13. Порты и разъемы**

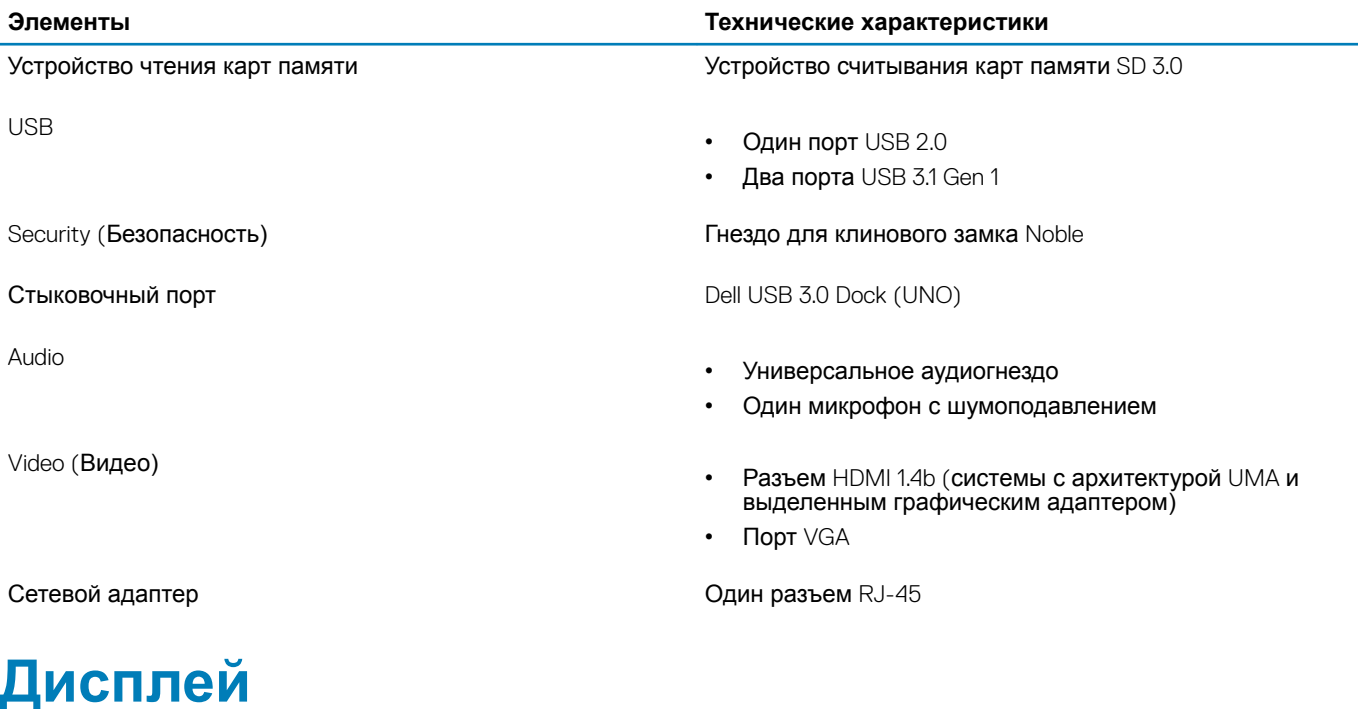

### **Таблица 14. Технические характеристики дисплея**

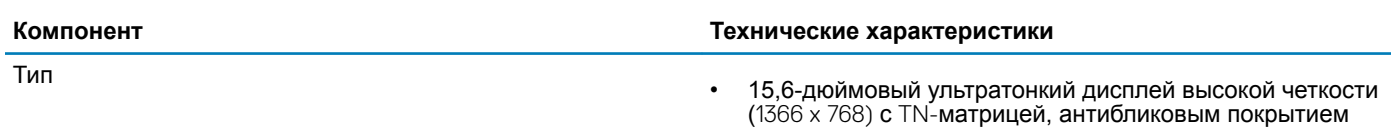

<span id="page-17-0"></span>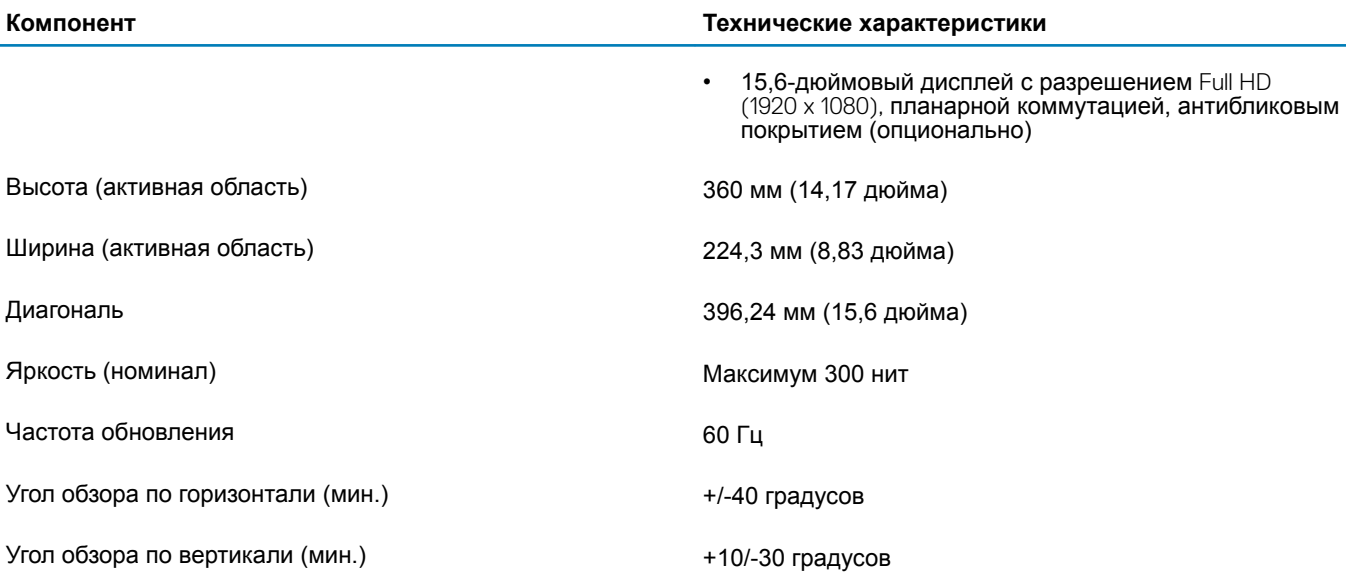

## **Клавиатура**

#### **Таблица 15. Технические характеристики клавиатуры**

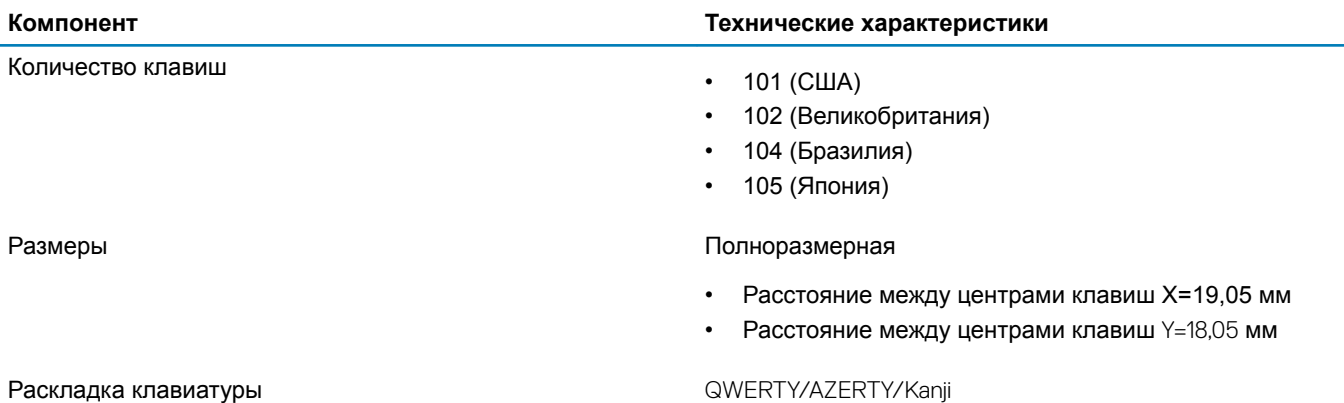

## **Сенсорная панель**

#### **Таблица 16. Технические характеристики сенсорной панели**

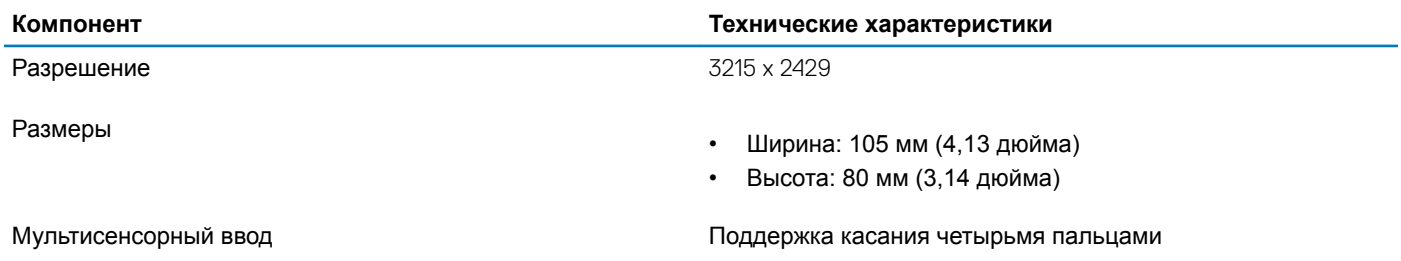

## <span id="page-18-0"></span>**Сканер отпечатка пальца — опционально**

#### **Таблица 17. Технические характеристики сканера отпечатка пальца**

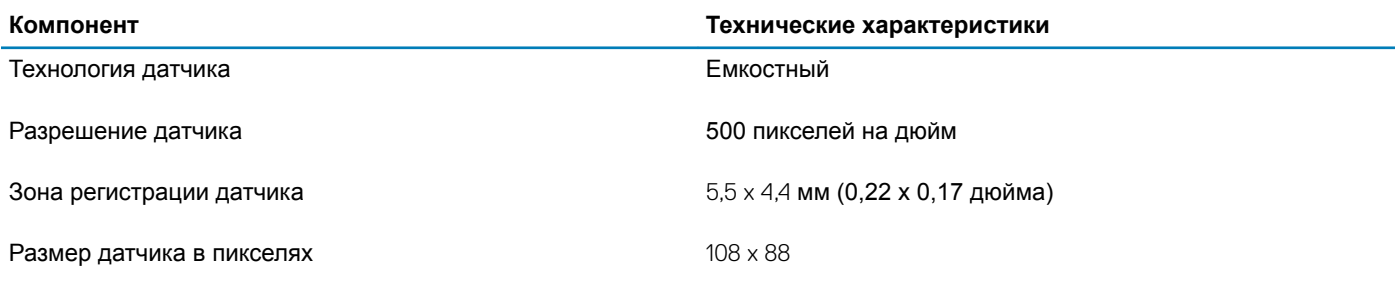

## **Операционная система**

#### **Таблица 18. Операционная система**

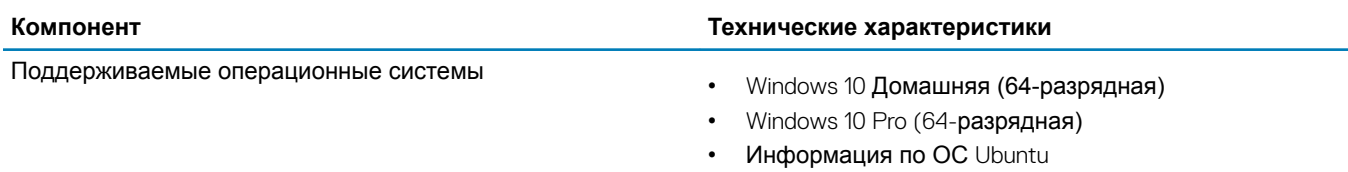

## **Аккумулятор**

#### **Таблица 19. Технические характеристики аккумулятора**

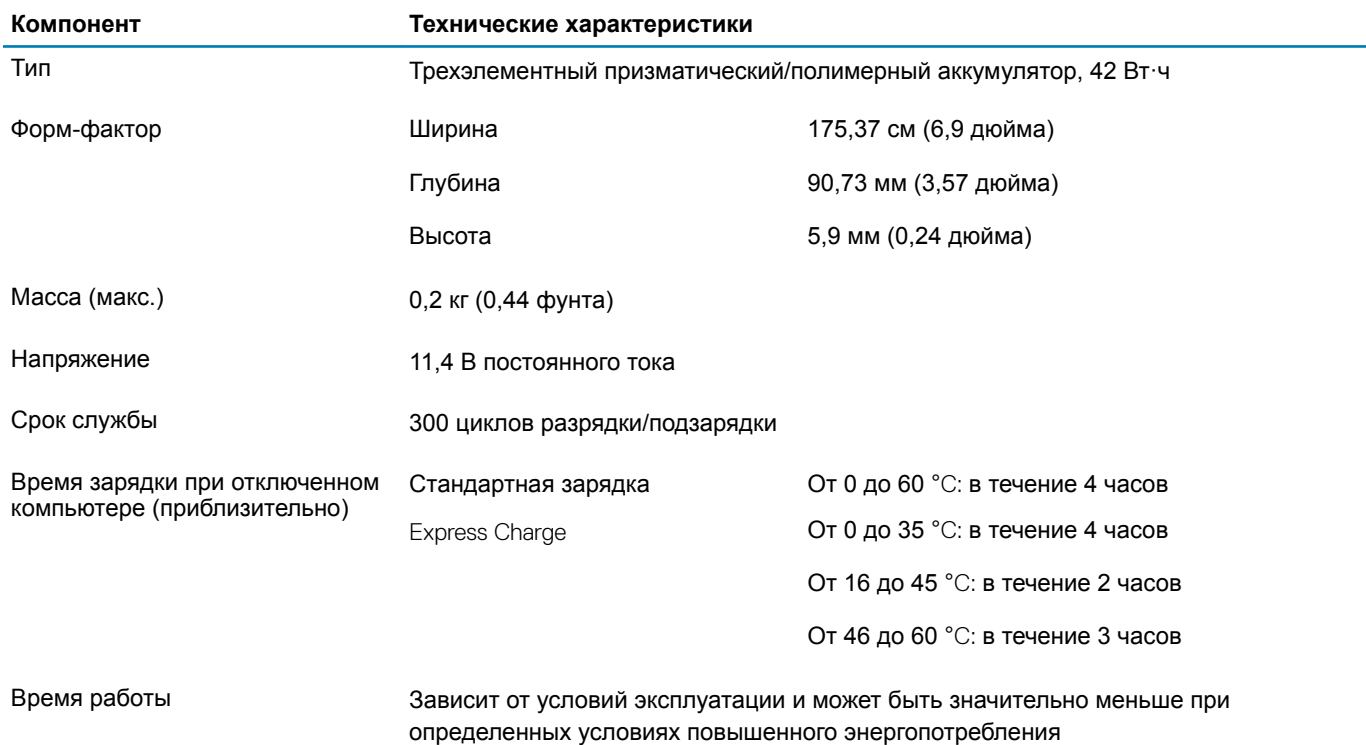

<span id="page-19-0"></span>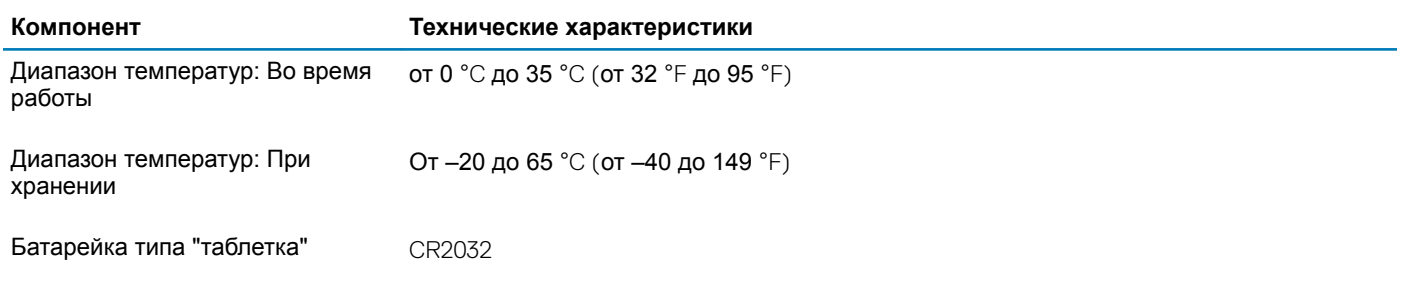

## **Адаптер питания**

#### **Таблица 20. Технические характеристики адаптера питания**

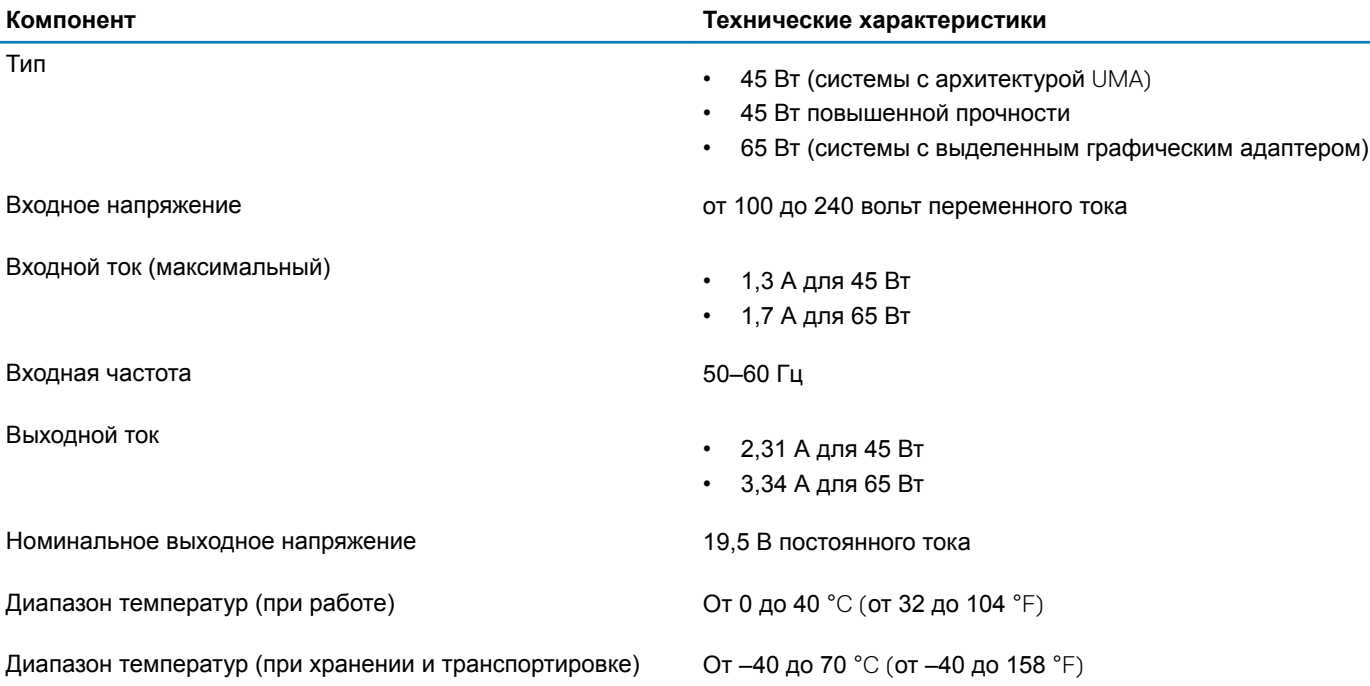

## **Размеры и масса**

#### **Таблица 21. Размеры и масса**

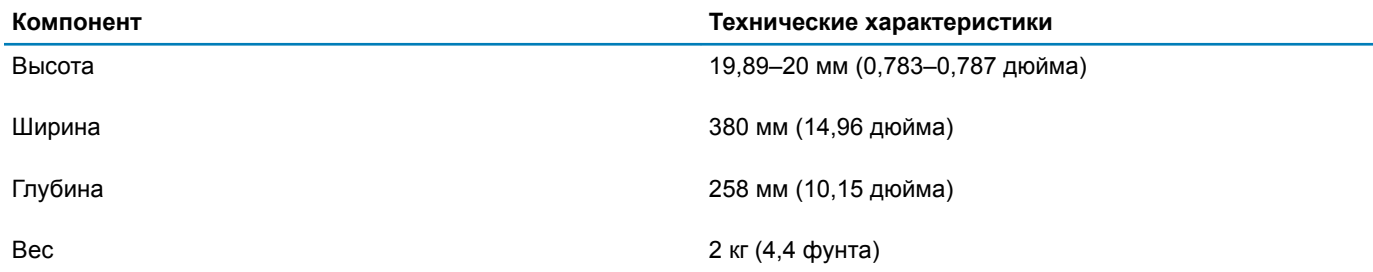

### **Условия эксплуатации компьютера**

**Уровень загрязняющих веществ в атмосфере:** G1, как определено в ISA-S71.04-1985

#### <span id="page-20-0"></span>**Таблица 22. Условия эксплуатации компьютера**

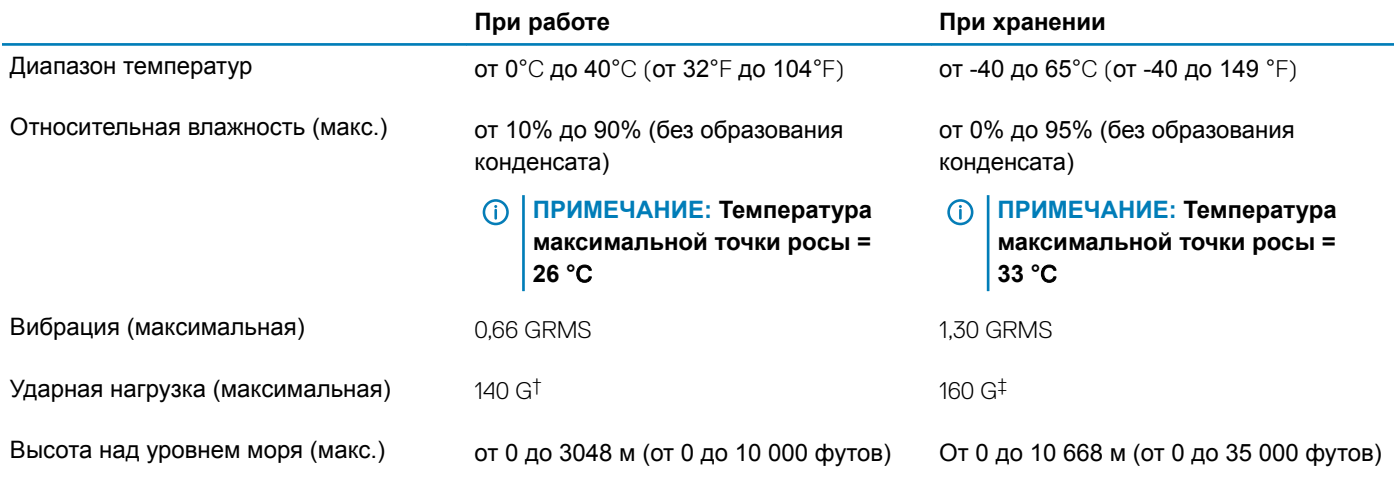

\* Измерено с использованием спектра случайных колебаний, имитирующих условия работы пользователя.

† Измерено с использованием полусинусоидального импульса длительностью 2 мс во время работы жесткого диска.

‡ Определено для полусинусоидального импульса длительностью 2 мс при находящейся в припаркованном положении головке жесткого диска.

## Security (**Безопасность)**

#### **Таблица 23. Технические характеристики системы безопасности**

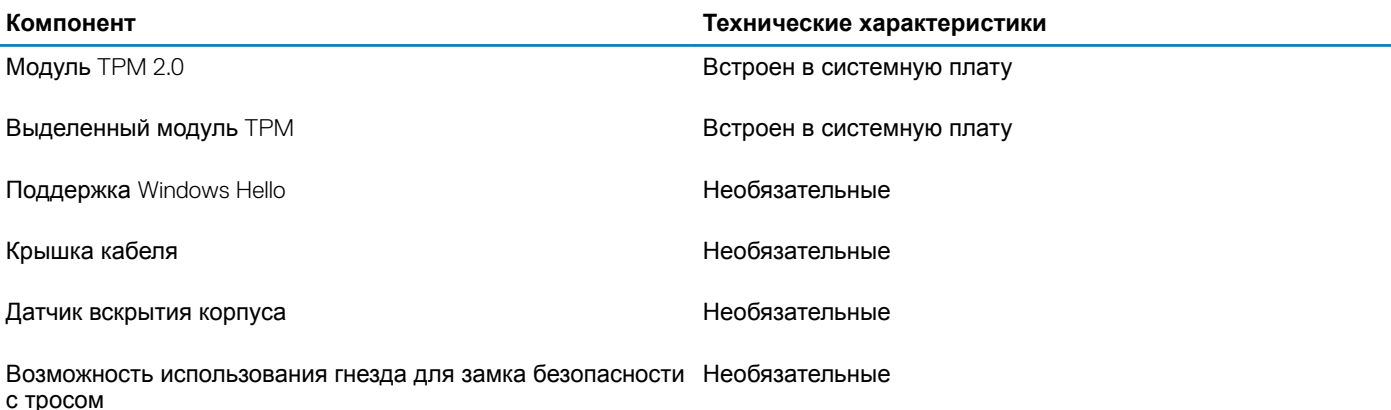

## **Программы обеспечения безопасности**

#### **Таблица 24. Технические характеристики ПО для обеспечения безопасности**

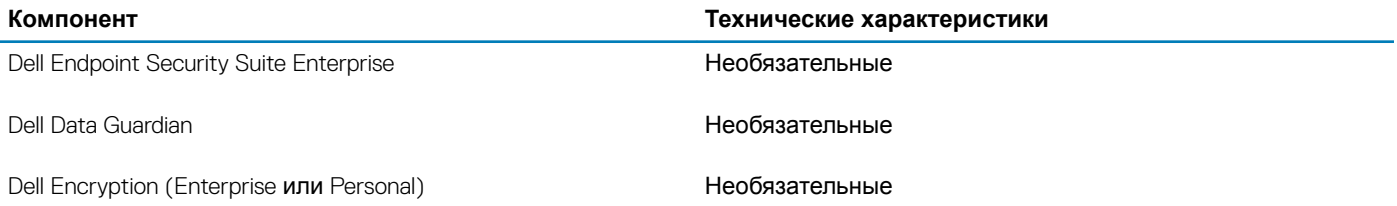

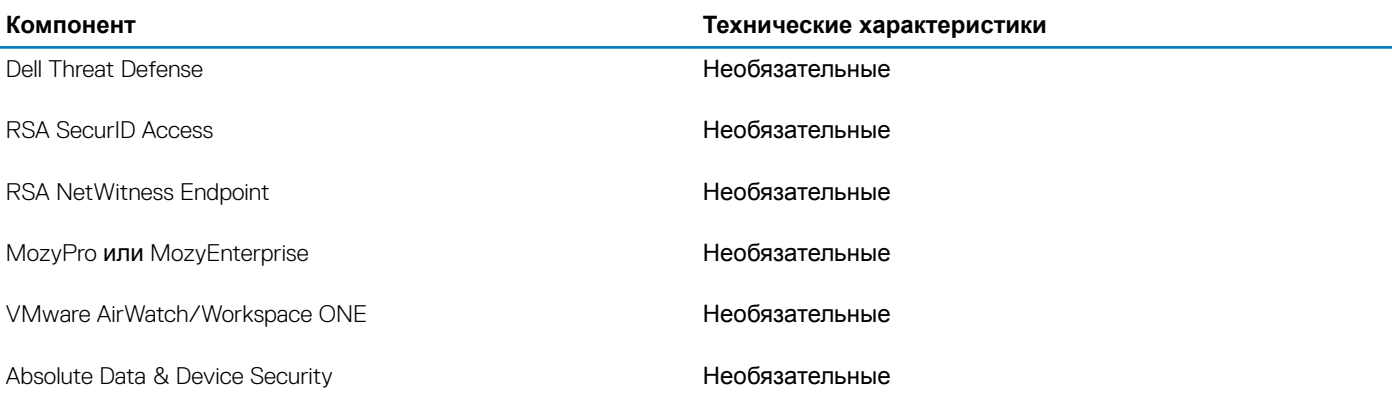

## **Настройка системы**

**6**

<span id="page-22-0"></span>Программа настройки системы позволяет управлять ноутбуком и задавать параметры BIOS. Из программы настройки системы можно выполнять следующие действия:

- изменять настройки NVRAM после добавления или извлечения оборудования;
- отображать конфигурацию оборудования системы;
- включать или отключать встроенные устройства;
- задавать пороговые значения производительности и управления энергопотреблением;
- управлять безопасностью компьютера.

#### Темы:

- Меню загрузки
- Клавиши навигации
- [Параметры настройки системы](#page-23-0)
- [Системный пароль и пароль программы настройки](#page-33-0)

## **Меню загрузки**

Нажмите клавишу <F12> при появлении логотипа Dell, чтобы открыть меню однократной загрузки со списком подходящих загрузочных устройств системы. В данном меню также имеются пункты Diagnostics (Диагностика) и BIOS Setup (Программа настройки BIOS). Устройства, указанные в меню загрузки, зависят от загрузочных устройств системы. Данное меню полезно при попытке загрузиться с какого-либо конкретного устройства или выполнить диагностику системы. При использовании меню загрузки не происходит никаких изменений в порядке загрузки, сохраненном в BIOS. Доступные параметры:

- Загрузка в режиме UEFI:
	- Windows Boot Manager (Менеджер загрузки Windows)
- •
- Другие параметры:
	- Настройка BIOS
	- Обновление флэш-памяти BIOS
	- Диагностика
	- Изменить настройки режима загрузки

### **Клавиши навигации**

**ПРИМЕЧАНИЕ: Для большинства параметров программы настройки системы, все сделанные пользователем изменения регистрируются, но не вступают в силу до перезагрузки системы.**

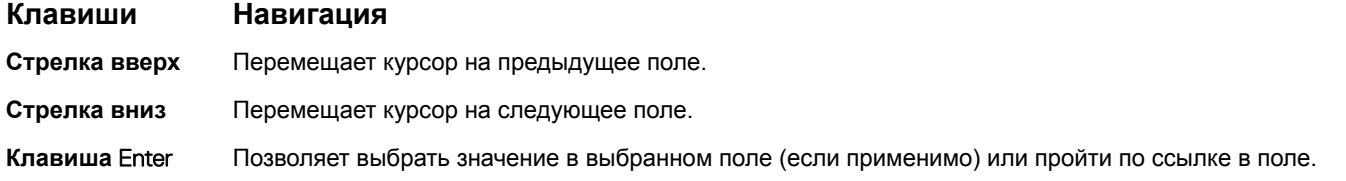

<span id="page-23-0"></span>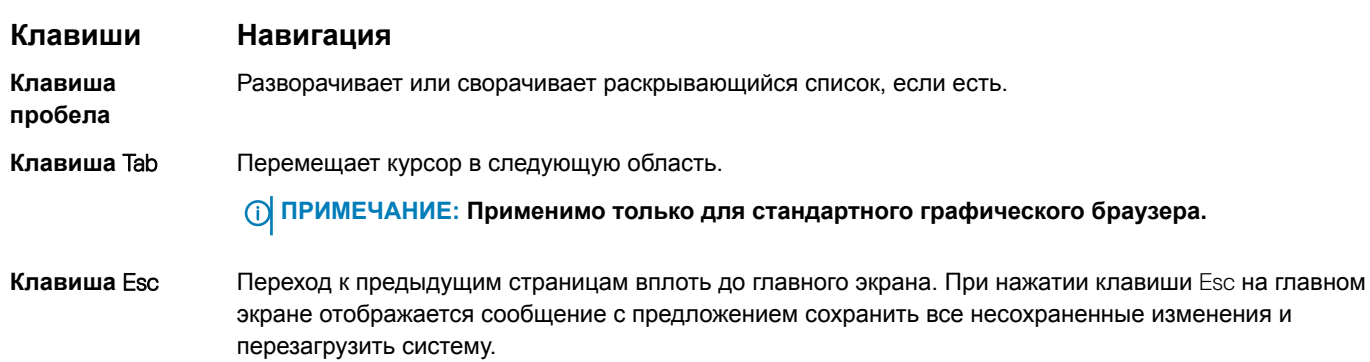

## Параметры настройки системы

**(ii)** ПРИМЕЧАНИЕ: В зависимости от модели ноутбука и установленных в нем устройств указанные в этом разделе пункты меню могут отсутствовать.

## Общие параметры

#### Таблица 25. «Общие»

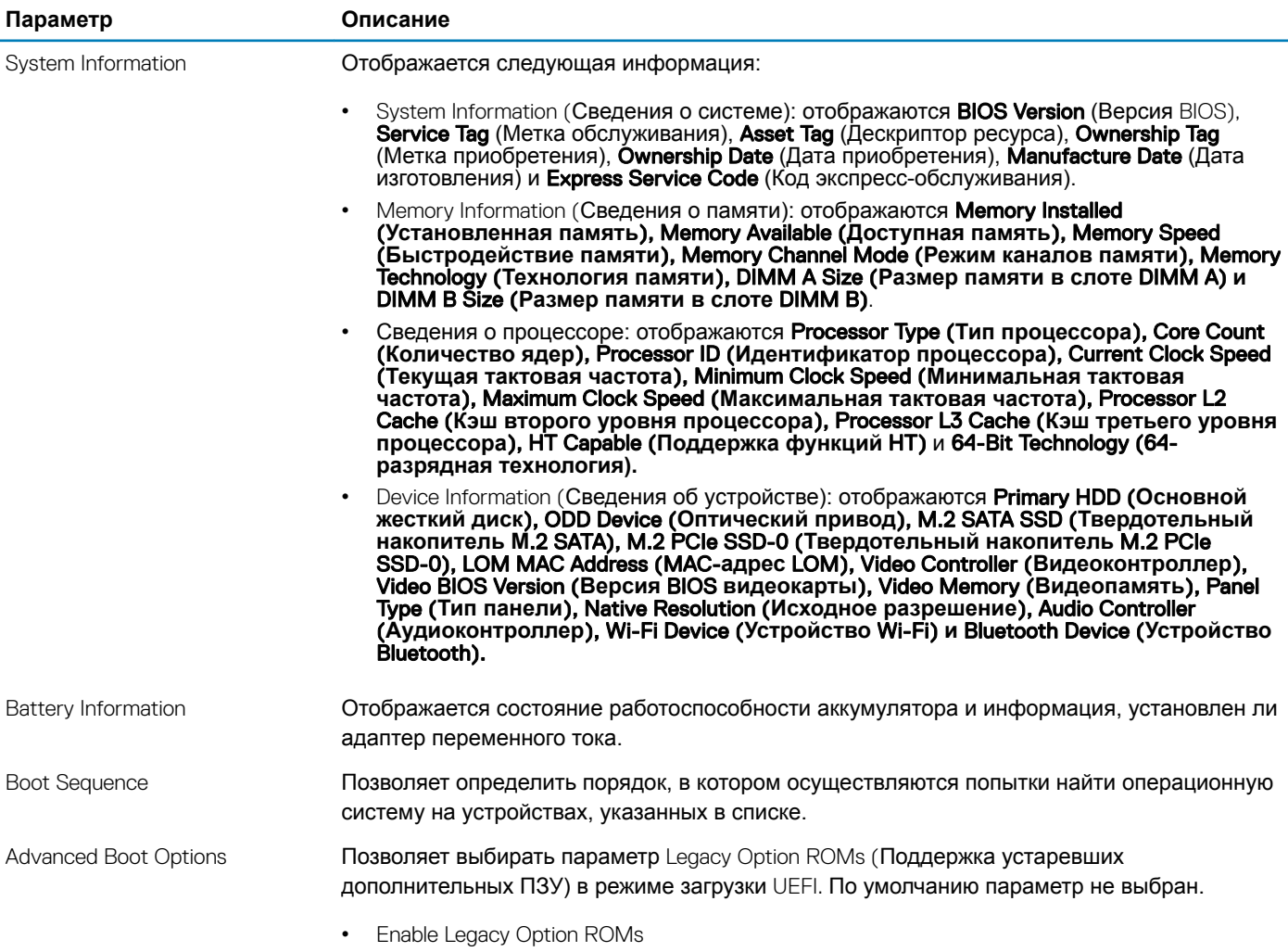

<span id="page-24-0"></span>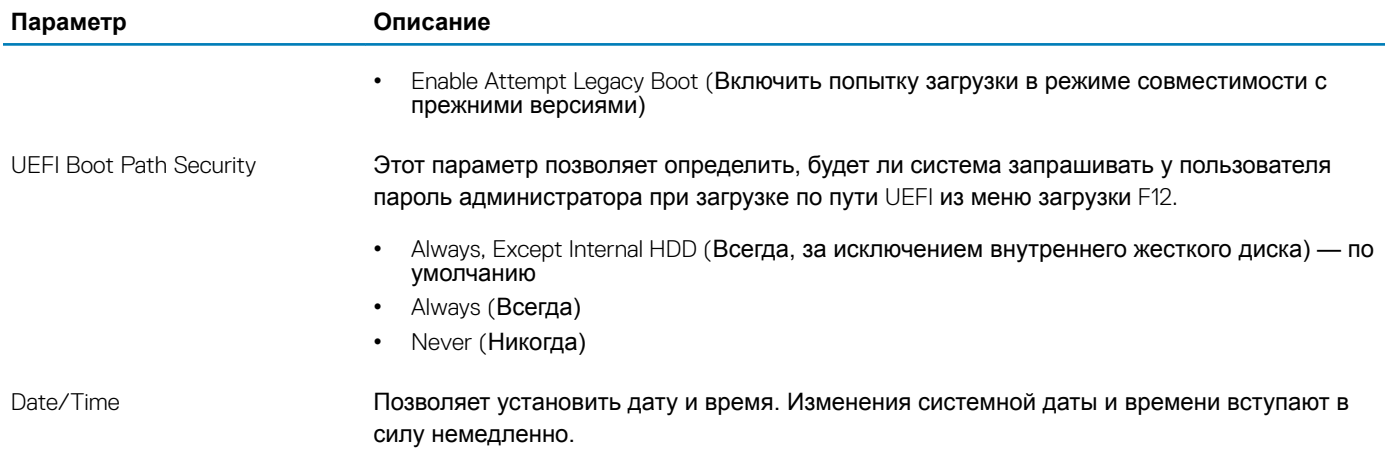

## **Сведения о системе**

.

#### **Таблица** 26. System Conguration **(Конфигурация системы)**

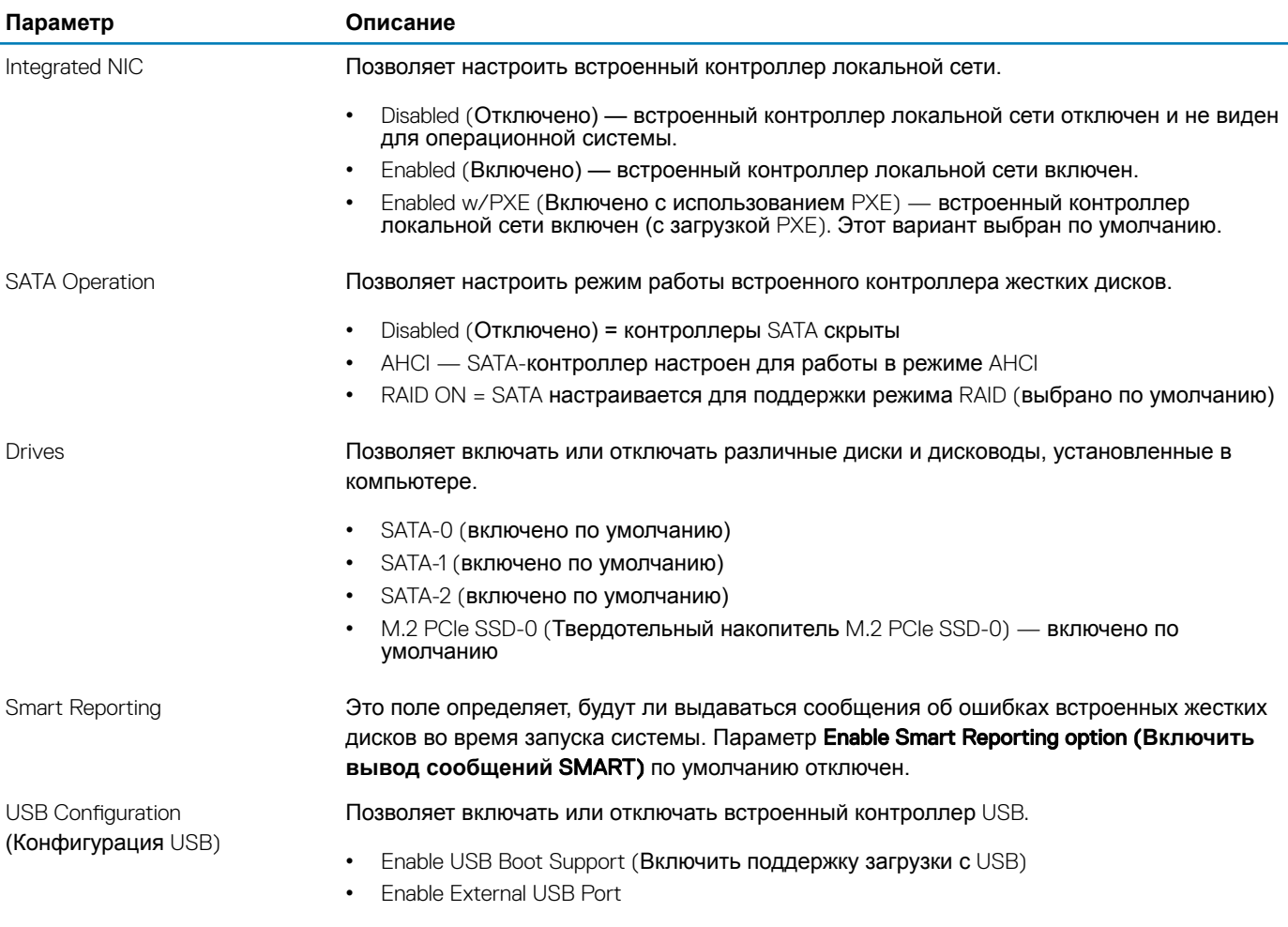

Все параметры включены по умолчанию.

<span id="page-25-0"></span>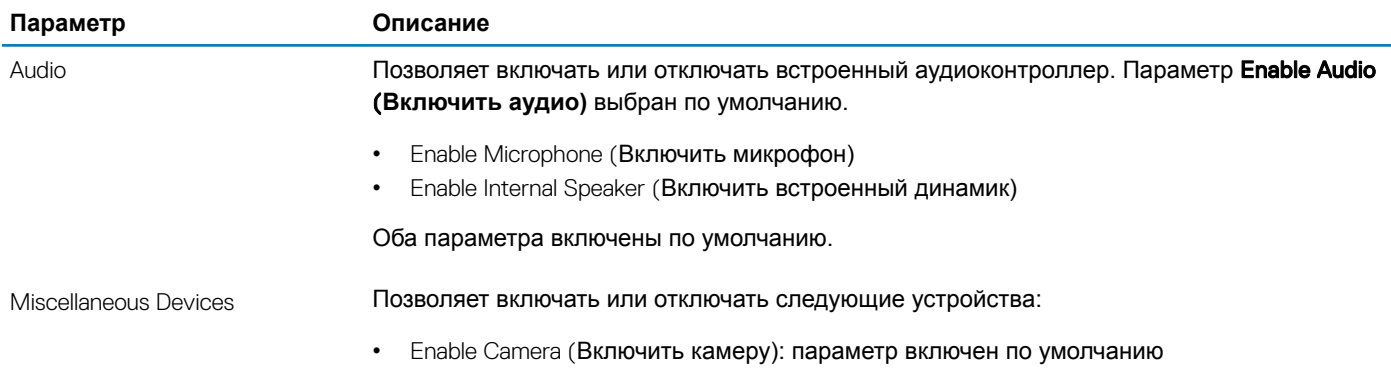

## Video (**Видео)**

**Параметр Описание** LCD Brightness Позволяет настроить яркость дисплея в зависимости от источника питания: аккумулятора или источника переменного тока. Яркость ЖК-дисплея не зависит от аккумулятора и адаптера переменного тока. Ее можно настроить с помощью ползунка.

**ПРИМЕЧАНИЕ: Параметры изображения отображаются только при установке в компьютер выделенной видеокарты.**

## Security (**Безопасность)**

#### **Таблица** 27. Security (**Безопасность)**

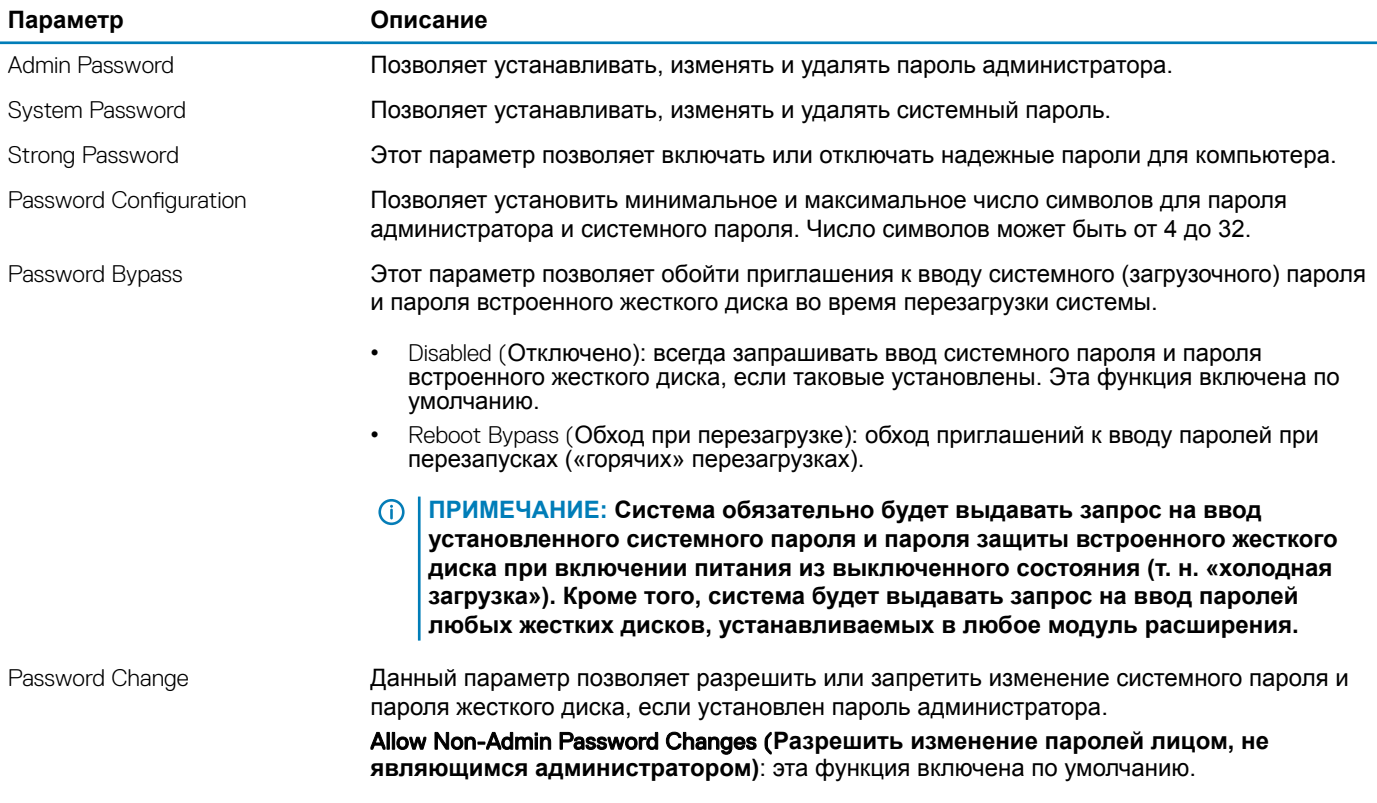

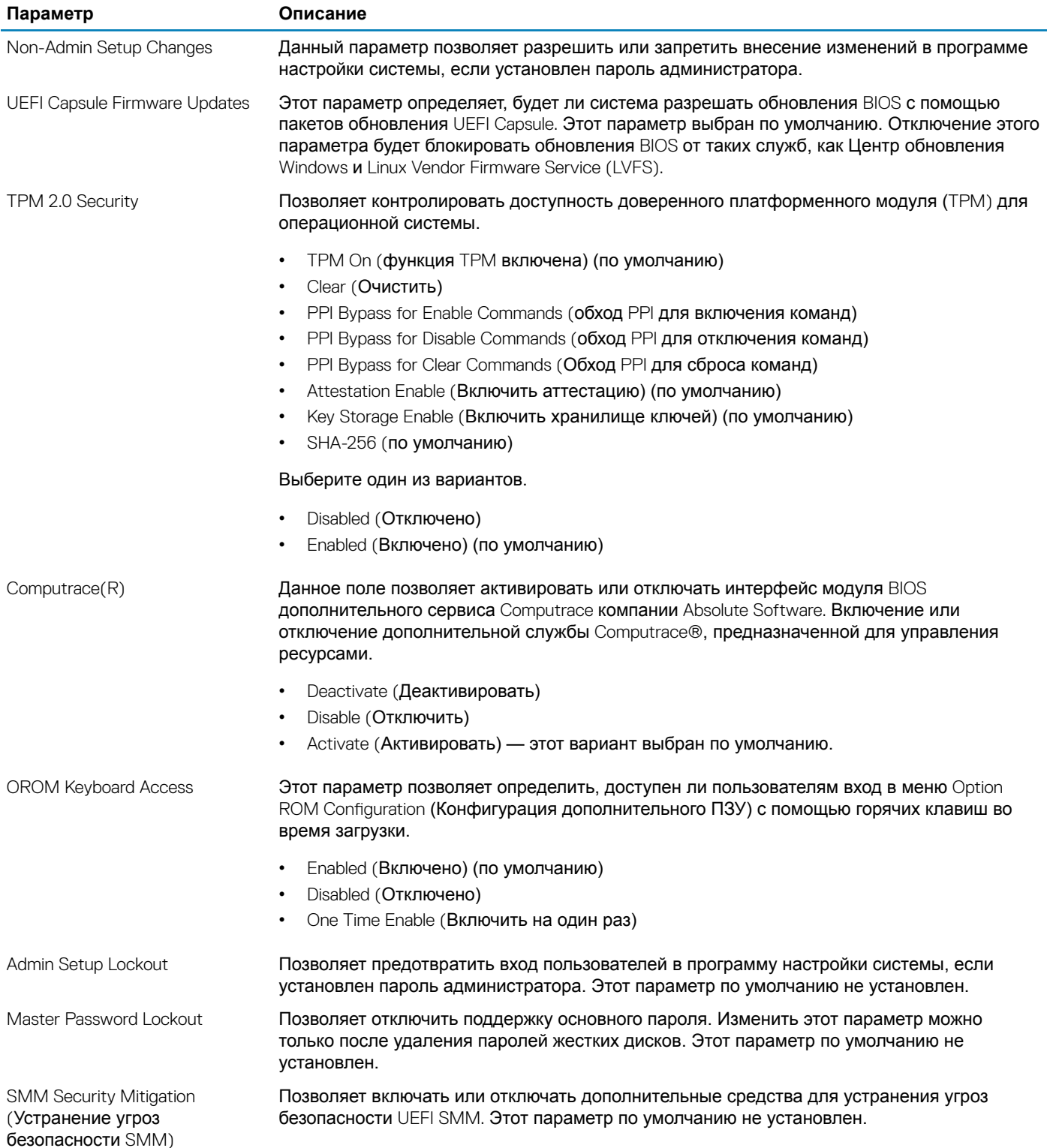

## <span id="page-27-0"></span>Secure Boot (**Безопасная загрузка)**

#### **Таблица** 28. Secure Boot (**Безопасная загрузка)**

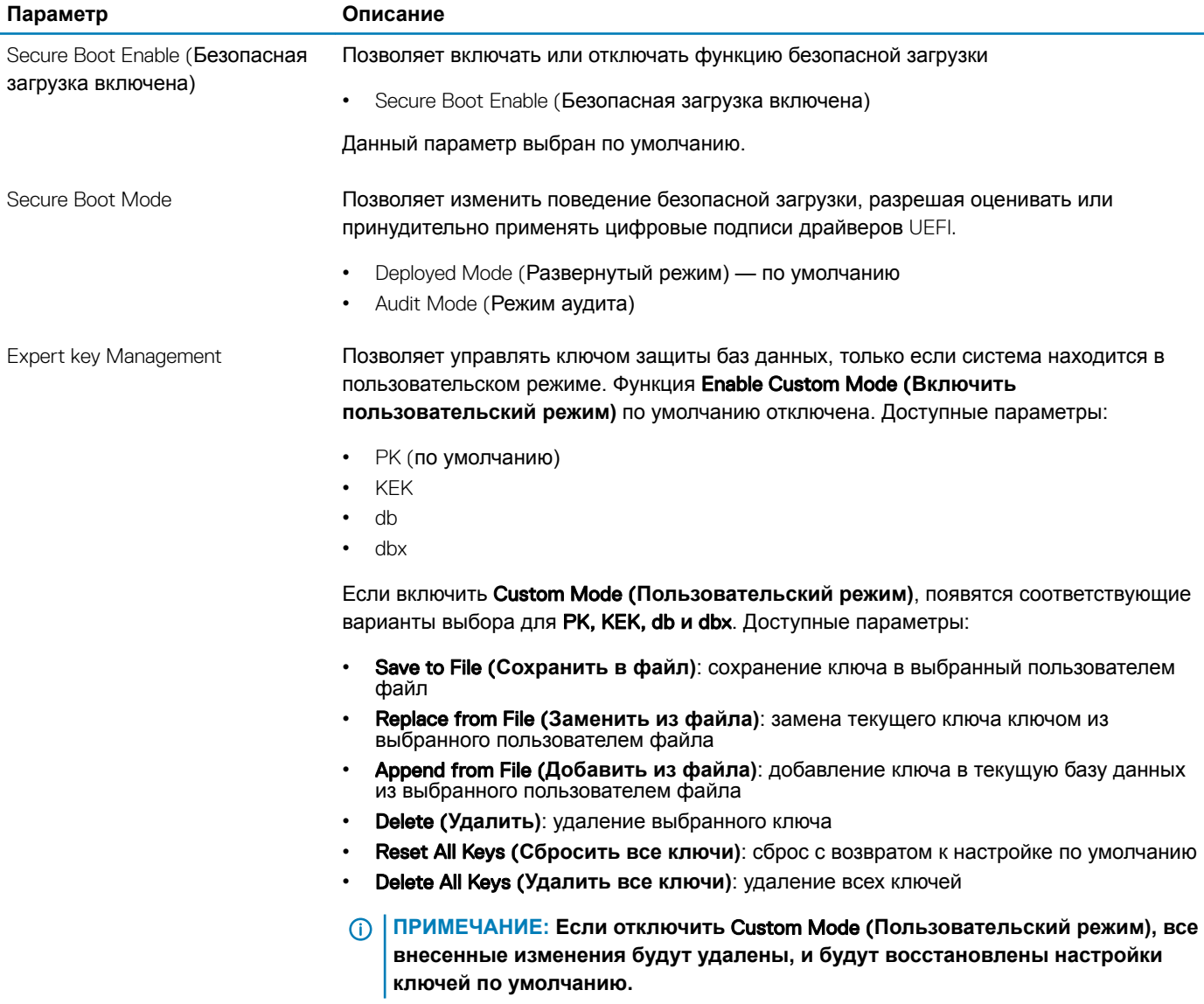

### Intel Software Guard Extensions

#### **Таблица** 29. Intel Software Guard Extensions

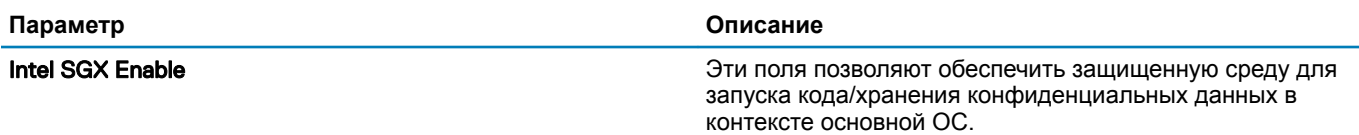

<span id="page-28-0"></span>**Параметр Описание**

Выберите один из следующих вариантов.

- Disabled (**Отключено)**
- Enabled (**Включено)**
- Software Controlled (**Управление с помощью ПО) по умолчанию**

Enclave Memory Size Данный параметр устанавливает значение SGX Enclave Reserve Memory Size (Размер резервной памяти внутренней области SGX).

Выберите один из следующих вариантов.

- **32 МБ**
- **64 МБ**
- 128 MB (128 Мбайт) по умолчанию

### Performance (**Производительность)**

#### **Таблица** 30. Performance (**Производительность)**

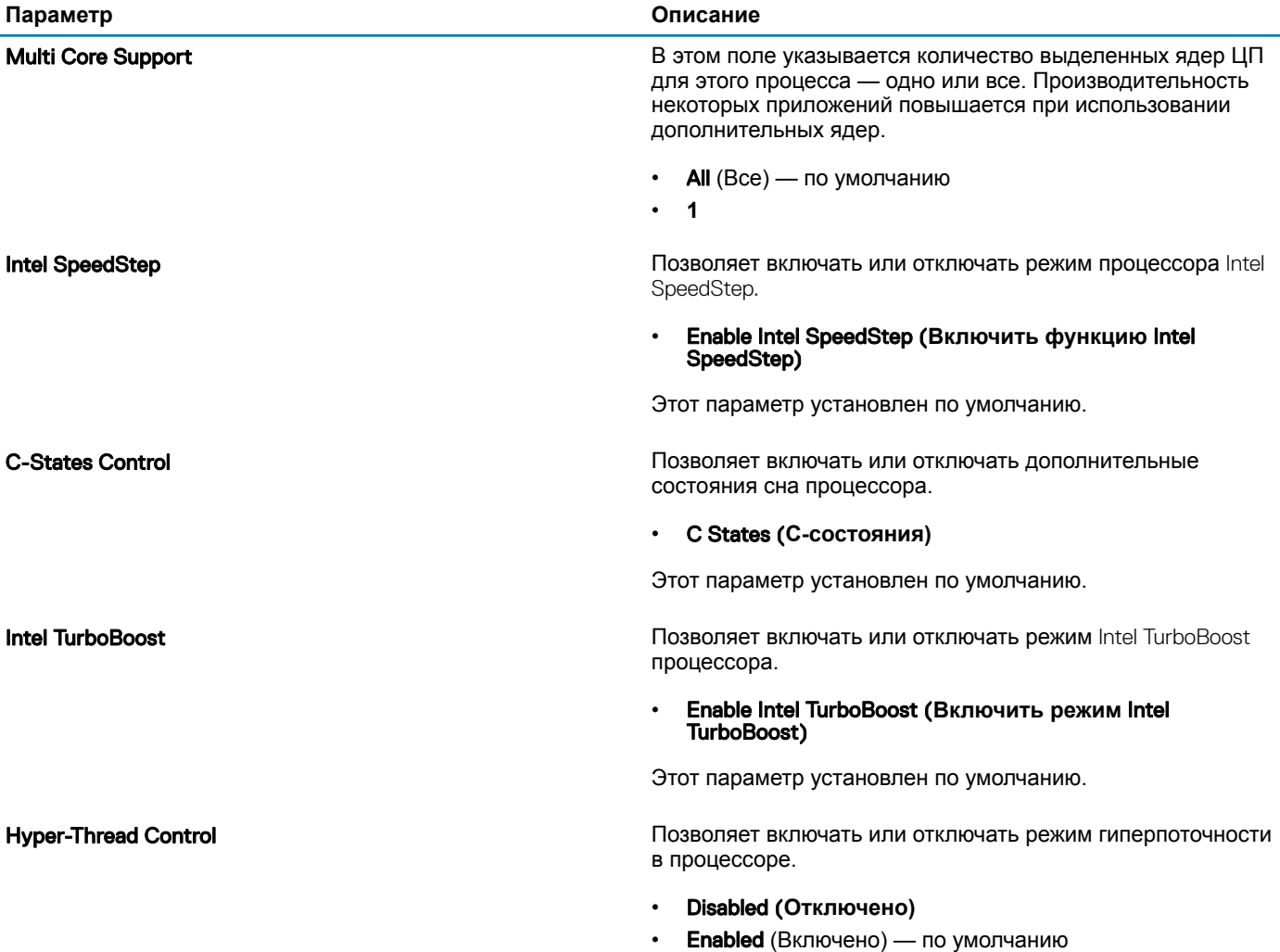

## <span id="page-29-0"></span>**Управление потреблением энергии**

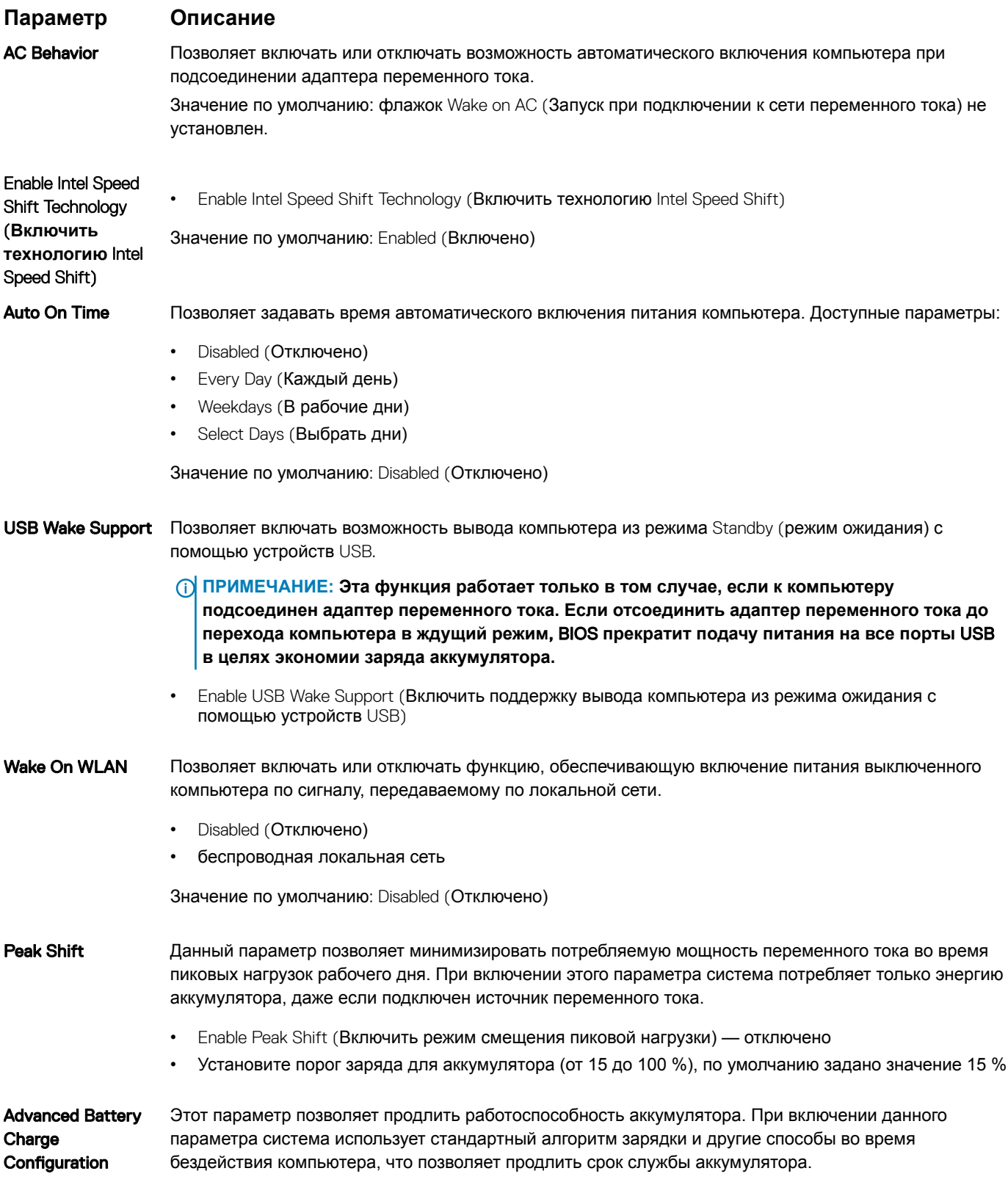

#### <span id="page-30-0"></span>**Параметр Описание**

Enable Advanced Battery Charge Mode (Включить улучшенный режим зарядки аккумулятора) отключено

Primary Battery Позволяет выбрать режим зарядки для аккумулятора. Доступные параметры:

- Charge Configuration
- Adaptive (Адаптивная зарядка) включена по умолчанию
- Standard (Стандартная зарядка) полная зарядка аккумулятора в стандартном режиме.
- ExpressCharge зарядка аккумулятора происходит за меньшее время благодаря технологии быстрой зарядки Dell.
- Primarily AC use (Работа преимущественно от сети переменного тока)
- Custom (Пользовательская)

Если выбран параметр Custom Charge (Пользовательская зарядка), можно также настроить параметры Custom Charge Start (Запуск пользовательской зарядки) и Custom Charge Stop (Остановка пользовательской зарядки).

**ПРИМЕЧАНИЕ: Все режимы зарядки могут быть недоступны для всех типов аккумуляторов. Чтобы включить этот параметр, отключите функцию** Advanced Battery Charge Configuration (Настройка расширенной зарядки аккумулятора).

## POST Behavior (**Режим работы** POST)

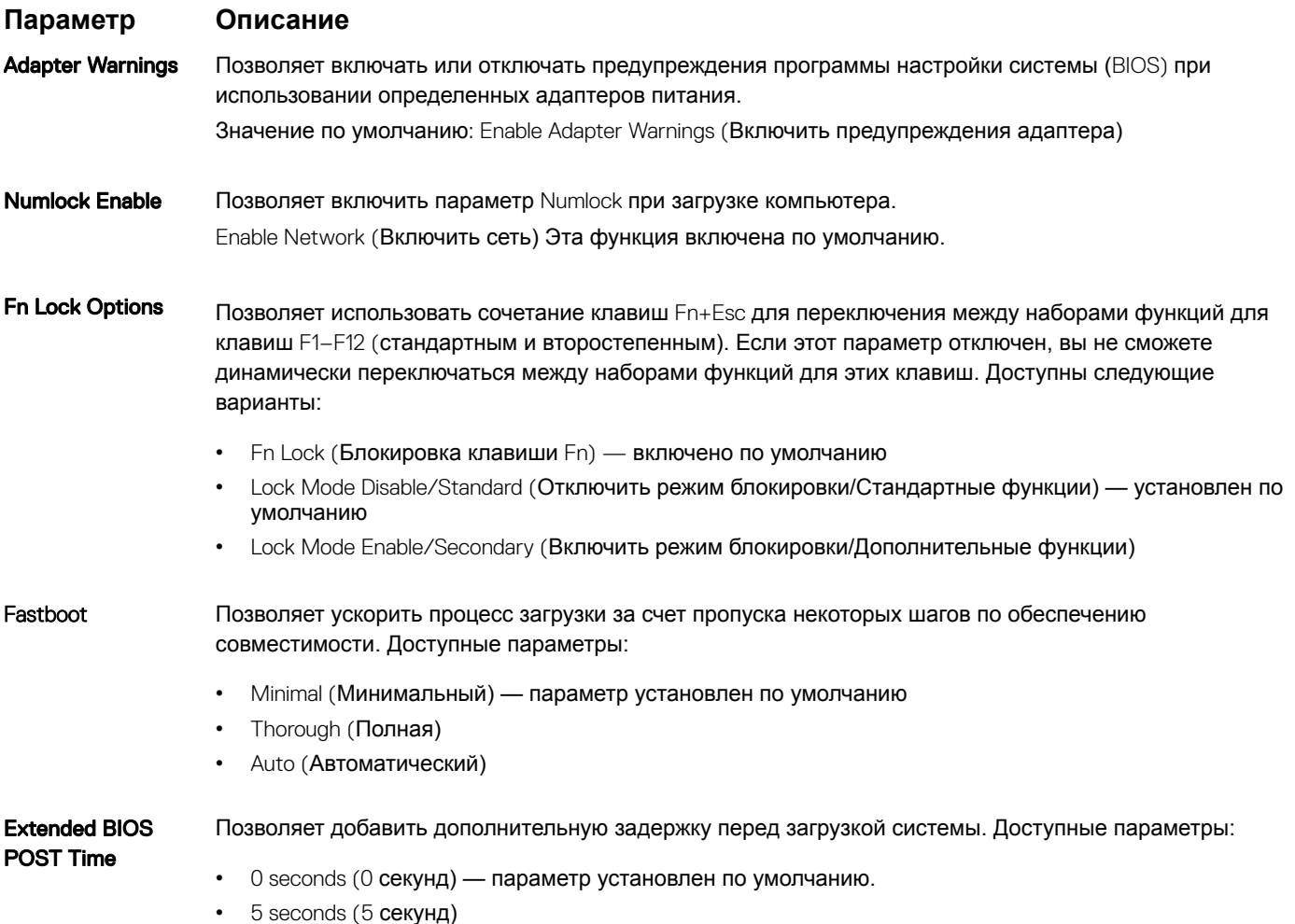

<span id="page-31-0"></span>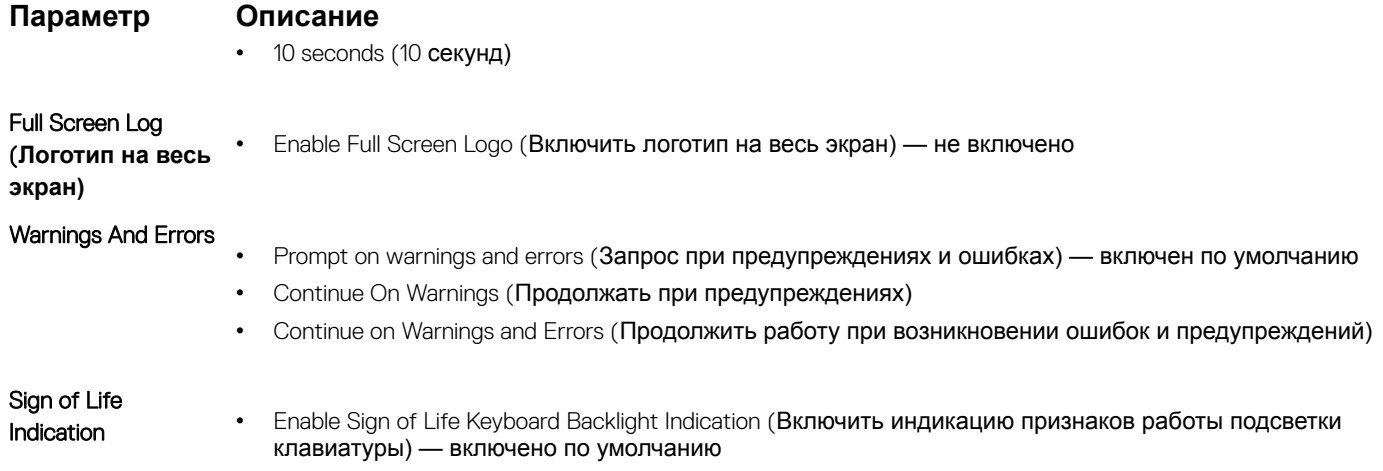

## Virtualization Support (**Поддержка виртуализации)**

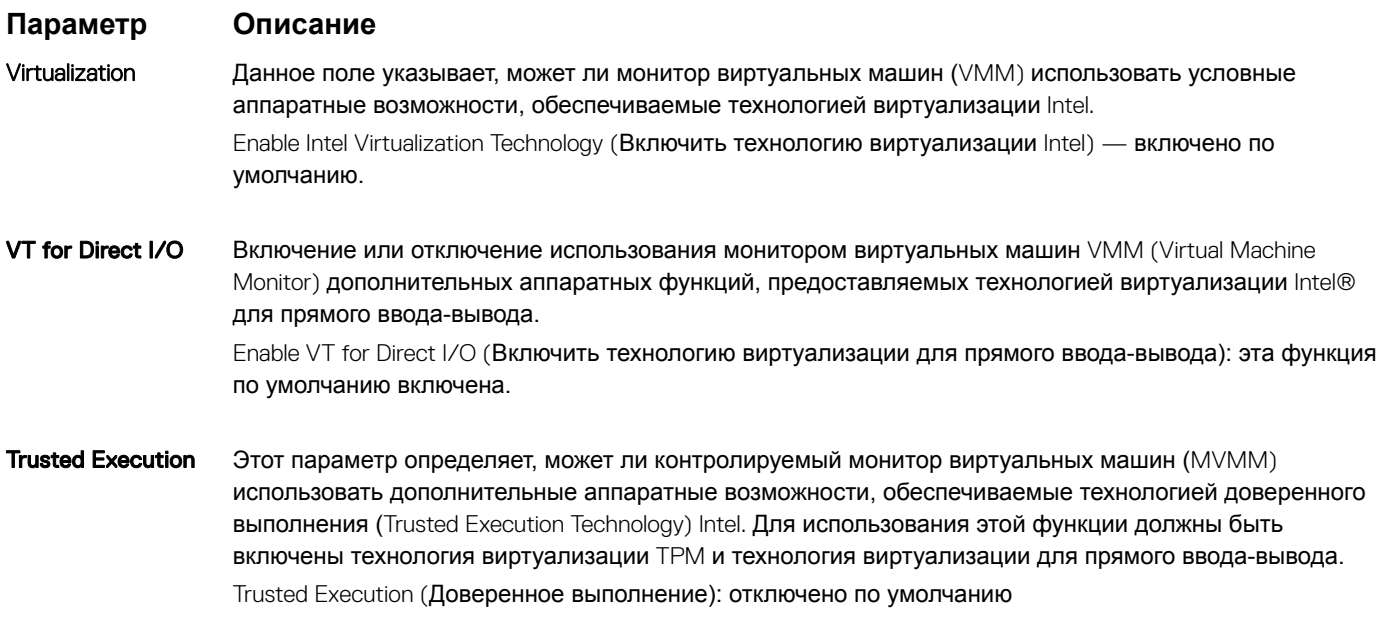

### Wireless (**Беспроводная связь)**

### **Описание параметров**

Wireless Switch Позволяет задать беспроводные устройства, которые могут управляться с помощью переключателя беспроводного режима. Доступные параметры:

- беспроводная локальная сеть
- Bluetooth

Все параметры включены по умолчанию.

#### <span id="page-32-0"></span>**Описание параметров**

#### **ПРИМЕЧАНИЕ: Управление включением и отключением функций** WLAN **объединено, поэтому невозможно включать и выключать их по отдельности.**

Wireless Device Enable

Позволяет включать или отключать внутренние беспроводные устройства.

- беспроводная локальная сеть
- Bluetooth

Все параметры включены по умолчанию.

## **Экран** Maintenance (**Обслуживание)**

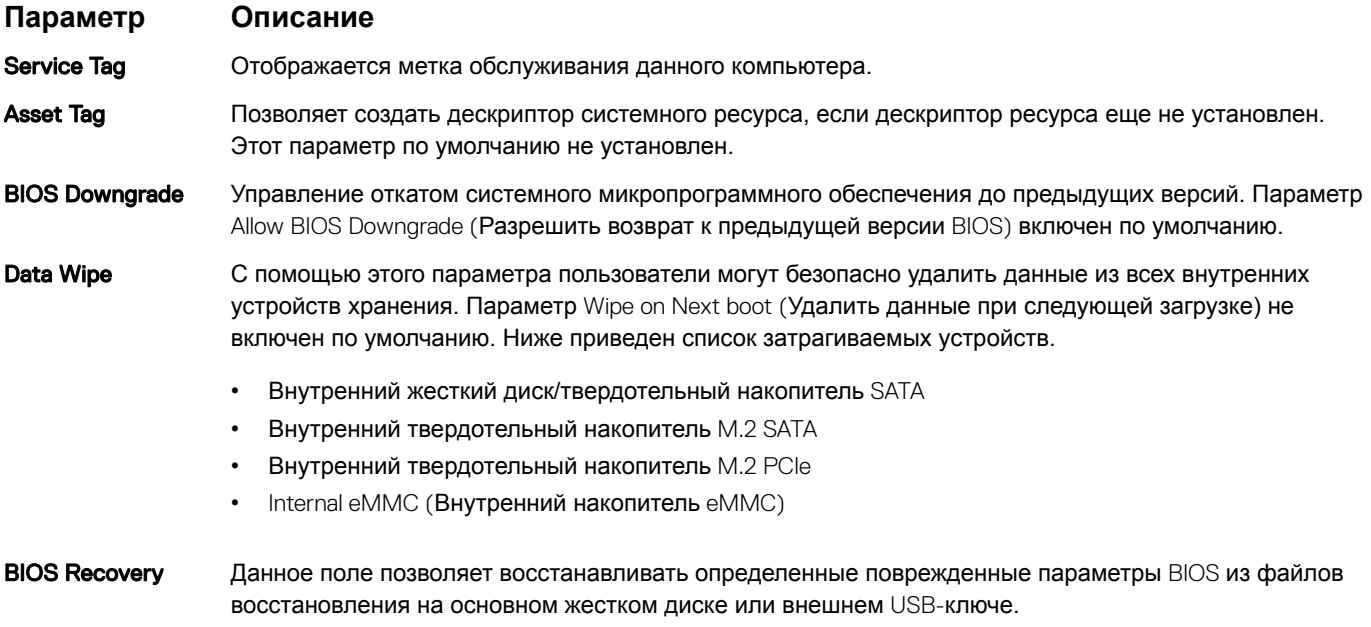

- BIOS Recovery from Hard Drive (Восстановление BIOS с жесткого диска) включен по умолчанию
- Always perform integrity check (Всегда выполнять проверку целостности) отключен по умолчанию

### System Logs (**Системные журналы)**

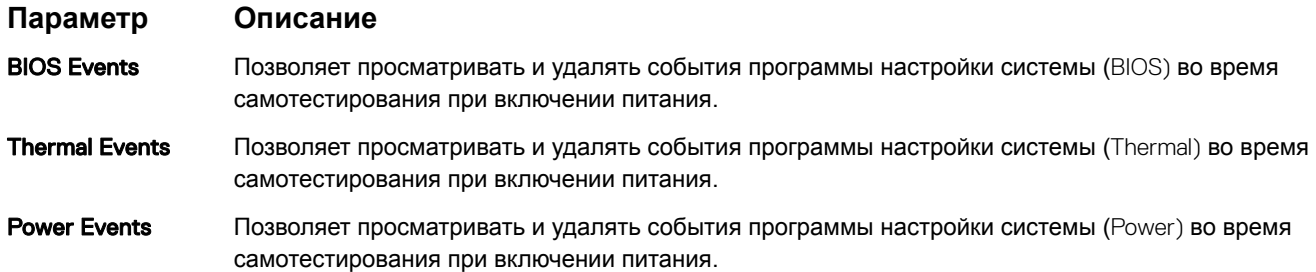

### <span id="page-33-0"></span>**SupportAssist System Resolution (Разрешение системы SupportAssist)**

#### Параметр

#### Описание

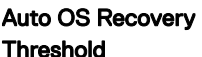

Позволяет управлять процессом автоматической загрузки для системы SupportAssist. Варианты:

- Выключено
- $\overline{1}$
- 2 (включено по умолчанию)
- 

Позволяет восстановить систему с помощью функции SupportAssist OS Recovery (по умолчанию SupportAssist OS Recovery отключено)

## Системный пароль и пароль программы настройки

#### Таблица 31. Системный пароль и пароль программы настройки

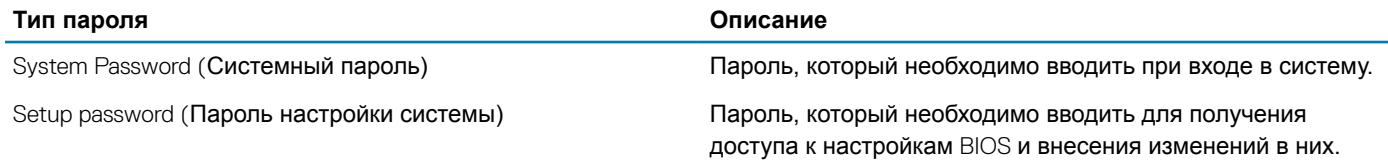

Для защиты компьютера можно создать системный пароль и пароль настройки системы.

- ПРЕДОСТЕРЕЖЕНИЕ: Функция установки паролей обеспечивает базовый уровень безопасности данных компьютера.
- $\triangle$  | ПРЕДОСТЕРЕЖЕНИЕ: Если данные, хранящиеся на компьютере не заблокированы, а сам компьютер находится без присмотра, доступ к данным может получить кто угодно.
- **(1) ПРИМЕЧАНИЕ: Функция системного пароля и пароля программы настройки отключена.**

### Назначение пароля программы настройки системы

#### Необходимое условие

Вы можете назначить новый системный пароль или пароль администратора, только если его состояние Not Set (Не задан).

#### Об этой задаче

Чтобы войти в программу настройки системы, нажмите клавишу F2 сразу после включения питания или перезагрузки.

#### Действия

На экране System BIOS (BIOS системы) или System Setup (Настройка системы) выберите пункт System Security  $\overline{1}$ (Безопасность системы) и нажмите Enter.

Отобразится экран Security (Безопасность).

Выберите пункт System/Admin Password (Системный пароль/Пароль администратора) и создайте пароль в поле Enter 2 the new password (Введите новый пароль).

<span id="page-34-0"></span>Воспользуйтесь приведенными ниже указаниями, чтобы назначить системный пароль:

- Пароль может содержать до 32 знаков.
- Пароль может содержать числа от 0 до 9.  $\bullet$
- Пароль должен состоять только из знаков нижнего регистра.
- 
- $\mathcal{R}$ Введите системный пароль, который вы вводили ранее, в поле Confirm new password (Подтвердите новый пароль) и нажмите кнопку ОК.
- Нажмите Esc; появится сообщение с запросом сохранить изменения.  $\overline{4}$
- Нажмите Y. чтобы сохранить изменения. 5 Компьютер перезагрузится.

### Удаление и изменение существующего пароля программы настройки системы

#### Необходимое условие

Убедитесь, что параметр Password Status (Состояние пароля) имеет значение Unlocked (Разблокировано), прежде чем пытаться удалить или изменить существующий системный пароль и (или) пароль настройки системы. Если параметр Password Status (Состояние пароля) имеет значение Locked (Заблокировано), невозможно удаление или изменение существующего системного пароля или пароля настройки системы.

#### Об этой задаче

Чтобы войти в программу настройки системы, нажмите F2 сразу при включении питания после перезапуска.

#### Действия

На экране System BIOS (BIOS системы) или System Setup (Настройка системы) выберите пункт System Security  $\overline{1}$ (Безопасность системы) и нажмите Enter.

Отобразится окно System Security (Безопасность системы).

- $\overline{2}$ На экране System Security (Безопасность системы) проверьте, что для параметра Password Status (Состояние пароля) установлено значение Unlocked (Разблокировано).
- Выберите System Password (Системный пароль), измените или удалите его и нажмите Enter или Tab. 3
- Выберите Setup Password (Пароль настройки системы), измените или удалите его и нажмите Enter или Tab.  $\overline{4}$ 
	- **10 примечание: Если был изменен пароль системы и (или) пароль программы настройки, введите** повторно новый пароль при отображении запроса. Если был удален пароль системы и (или) пароль программы настойки, подтвердите удаление при отображении запроса.
- 5 Нажмите Esc; появится сообщение с запросом сохранить изменения.
- 6 Нажмите Y, чтобы сохранить изменения и выйти из программы настройки системы. Компьютер перезагрузится.

## **Программное обеспечение**

<span id="page-35-0"></span>В этой главе описаны поддерживаемые операционные системы и порядок установки драйверов.

## **Загрузка драйверов**

- 1 Включите ноутбук.
- 2 Перейдите на веб-узел Dell.com/support.
- 3 Выберите раздел Product Support (**Поддержка по продуктам)**, введите сервисный код вашего ноутбука и нажмите кнопку Submit (**Отправить)**.
	- **ПРИМЕЧАНИЕ: Если у вас нет сервисного кода, используйте функцию автоматического обнаружения или найдите модель вашего ноутбука вручную.**
- 4 Щелкните на Drivers and Downloads (**Драйверы и загрузки)**.
- 5 Выберите операционную систему, установленную на ноутбуке.
- 6 Прокрутите страницу вниз и выберите драйвер для установки.
- 7 Нажмите Download File (**Загрузить файл)**, чтобы загрузить драйвер для вашего ноутбука.
- 8 После завершения загрузки перейдите в папку, где был сохранен файл драйвера.
- 9 Дважды нажмите на значок файла драйвера и следуйте указаниям на экране.

## **Получение справки**

## <span id="page-36-0"></span>**Обращение в компанию** Dell

#### **Необходимое условие**

#### **ПРИМЕЧАНИЕ: При отсутствии действующего подключения к Интернету можно найти контактные сведения в счете на приобретенное изделие, упаковочном листе, накладной или каталоге продукции компании** Dell.

#### **Об этой задаче**

Компания Dell предоставляет несколько вариантов поддержки и обслуживания через Интернет и по телефону. Доступность служб различается по странам и видам продукции, и некоторые службы могут быть недоступны в вашем регионе. Порядок обращения в компанию Dell по вопросам сбыта, технической поддержки или обслуживания пользователей описан ниже.

#### **Действия**

- 1 Перейдите на веб-узел **Dell.com/support**.
- 2 Выберите категорию поддержки.
- 3 Укажите свою страну или регион в раскрывающемся меню Choose a Country/Region (**Выбор страны/региона)** в нижней части страницы.
- 4 Выберите соответствующую службу или ссылку на ресурс технической поддержки, в зависимости от ваших потребностей.